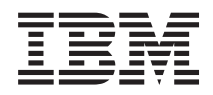

IBM Systems - iSeries Visão Geral do Banco de Dados

*Versão 5 Release 4*

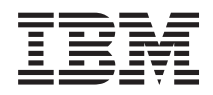

IBM Systems - iSeries Visão Geral do Banco de Dados

*Versão 5 Release 4*

#### **Nota**

Antes de utilizar estas informações e o produto suportado por elas, leia as informações em ["Avisos",](#page-44-0) na página 39.

#### **Terceira Edição (Fevereiro de 2006)**

Esta edição aplica-se à versão 5, release 4, modificação 0 do IBM i5/OS (número do produto 5722–SS1) e a todos os releases e modificações subseqüentes, até que seja indicado o contrário em novas edições. Esta versão não é executada em todos os modelos RISC (Reduced Instruction Set Computer) nem é executada nos modelos CISC.

**© Direitos Autorais International Business Machines Corporation 2004, 2006. Todos os direitos reservados.**

# **Índice**

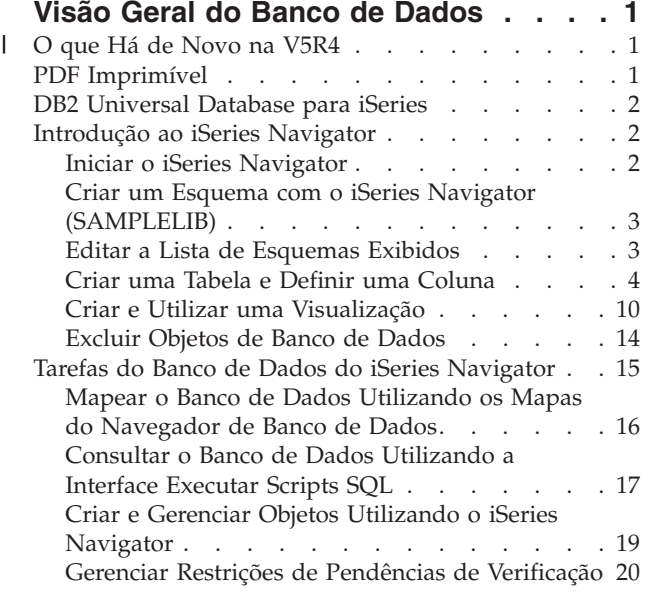

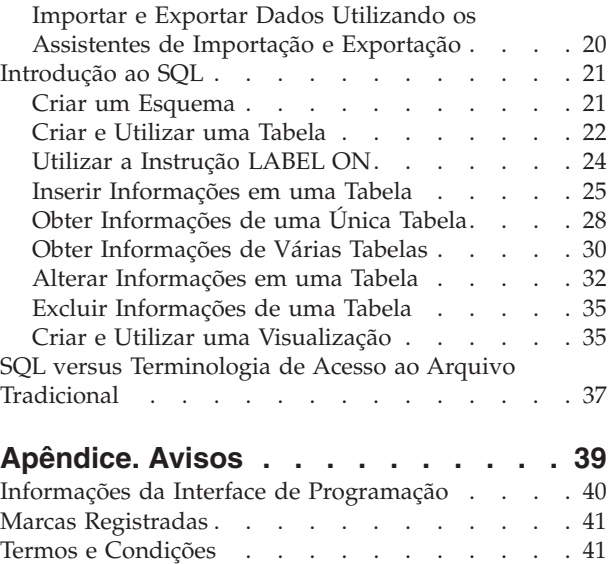

| |

## <span id="page-6-0"></span>**Visão Geral do Banco de Dados**

O DB2 Universal Database para iSeries compartilha características com muitas outras implementações do |

DB2. Porém, se você tiver apenas migrado para o iSeries, poderá se perguntar como o DB2 UDB difere de |

outros servidores IBM, ou talvez precise saber como o Banco de Dados Universal da IBM se compara |

com outros bancos de dados relacionais e quais vantagens o iSeries oferece para o desenvolvimento de |

banco de dados. |

Estes links devem ajudá-lo a entender os vários recursos poderosos do iSeries como uma plataforma de banco de dados. Eles podem ajudá-lo a avaliar quais métodos de acesso fazem mais sentido para sua organização, assim como a construir uma estrutura preliminar para desenvolver e manter a implementação do banco de dados no iSeries.

É possível também explorar outras informações do banco de dados utilizando a barra de navegação principal.

**Nota:** Ao utilizar os exemplos de código, você concorda com os termos do ["Informações](#page-43-0) sobre o Código de Licença e [Renúncia"](#page-43-0) na página 38.

#### **O que Há de Novo na V5R4** |

Este tópico realça as alterações no IBM iSeries Navigator para V5R4. |

### **Novos Assistentes do iSeries Navigator para Importação e Exportação de Dados** |

Na V5R4, os assistentes foram incluídos no iSeries Navigator para que você possa importar e exportar | dados com o iSeries Navigator. Consulte "Importar e Exportar Dados Utilizando os [Assistentes](#page-25-0) de | Importação e [Exportação"](#page-25-0) na página 20 para obter detalhes. |

### **Como Saber o Que é Novo ou o Que Foi Alterado** |

Para ajudar a ver onde as alterações técnicas foram feitas, estas informações utilizam: |

- A imagem  $\sum$  para marcar onde começam as informações novas ou alteradas. |
- A imagem « para marcar onde terminam as informações novas ou alteradas.

Para localizar outras informações sobre as novidades ou alterações neste release, consulte Memorando para Usuários. ||

### **PDF Imprimível**

Utilize este documento para visualizar e imprimir um PDF destas informações.

Para visualizar ou fazer download da versão PDF deste documento, selecione Visão Geral do [Banco](rzatc.pdf) de [Dados](rzatc.pdf) (aprox. 630 KB).

### **Salvando Arquivos PDF**

Para salvar um PDF em sua estação de trabalho para exibição ou impressão:

- 1. Em seu navegador, clique com o botão direito do mouse no PDF (clique com o botão direito no link anterior).
- 2. Clique na opção que salva o PDF localmente.
- <span id="page-7-0"></span>3. Navegue para o diretório no qual deseja salvar o PDF.
- 4. Clique em **Salvar**.

### **Fazendo Download do Adobe Reader**

É necessário que o Adobe Reader esteja instalado no sistema para visualizar ou imprimir o PDF. É possível fazer download de uma cópia gratuita no Web site da [Adobe](http://www.adobe.com/products/acrobat/readstep.html)

(www.adobe.com.br/products/acrobat/readstep.html) .

## **DB2 Universal Database para iSeries**

O DB2 Universal Database para iSeries é o gerenciador de banco de dados relacional que está totalmente integrado ao iSeries. Como ele está integrado ao iSeries, o DB2 Universal Database para iSeries é muito fácil de usar e gerenciar.

O DB2 Universal Database para iSeries também fornece várias funções e recursos, como acionadores, procedimentos armazenados e índice de bitmaps dinâmicos que atendem a uma ampla variedade de tipos de aplicativos. Esses aplicativos estão baseados no host tradicional para soluções cliente/servidor para aplicativos de inteligência de negócios.

Como uma interface do DB2 Universal Database para iSeries, o DB2 UDB Query Manager e SQL Development Kit inclui uma consulta interativa e uma interface de gravação de relatório, assim como pré-compiladores e ferramentas para ajudar a escrever programas aplicativos SQL em linguagens de programação de alto nível. De acordo com o padrão de indústria do SQL (Structured Query Language), a implementação do SQL para o sistema operacional i5/OS permite definir, manipular, consultar e controlar o acesso aos dados do iSeries. Isso funciona igualmente bem com os arquivos do iSeries e as tabelas SQL.

O tópico DB2 Universal Database para iSeries informa sobre como se beneficiar do DB2 Universal Database para iSeries para acessar e gerenciar os dados do iSeries, por meio de um aplicativo ou uma interface com o usuário. Localize informações sobre como proceder, conceitos subjacentes, informações de referência ou exemplos que você esteja procurando aqui.

## **Introdução ao iSeries Navigator**

Este tutorial descreve como criar e trabalhar com esquemas, tabelas e visualizações utilizando o iSeries Navigator.

O Banco de Dados do iSeries Navigator é uma interface gráfica que pode ser utilizada para desempenhar a maioria das operações comuns do banco de dados administrativo. A maioria das operações do iSeries Navigator baseia-se no SQL (Structured Query Language), porém não é necessário entender completamente o SQL para executá-las.

#### **Conceitos relacionados**

"Tarefas do Banco de Dados do iSeries [Navigator"](#page-20-0) na página 15 Este tópico descreve as tarefas do banco de dados que você deseja desempenhar utilizando a interface do iSeries Navigator.

#### **Informações relacionadas**

Conhecendo o iSeries Navigator

## **Iniciar o iSeries Navigator**

- 1. Dê um clique duplo no ícone do **iSeries Navigator**.
- 2. Expanda o sistema que deseja utilizar.

## <span id="page-8-0"></span>**Criar um Esquema com o iSeries Navigator (SAMPLELIB)**

- 1. Na janela do iSeries Navigator, expanda o sistema que deseja utilizar.
- 2. Expanda **Databases** e o banco de dados com o qual deseja trabalhar.
- 3. Clique com o botão direito do mouse em **Schemas** e selecione **New Schema**.
- 4. Na janela New Schema, digite SAMPLELIB no campo Name.
- 5. Para incluir na lista de esquemas a ser exibida, selecione **Add to displayed list of schemas**.
- 6. Selecione **Create as a standard library**.
- 7. Especifique um conjunto de discos para conter o esquema. Escolha um esquema a ser criado no conjunto de discos.
- 8. **Opcional:** Especifique uma descrição.
- 9. Clique em **OK**.

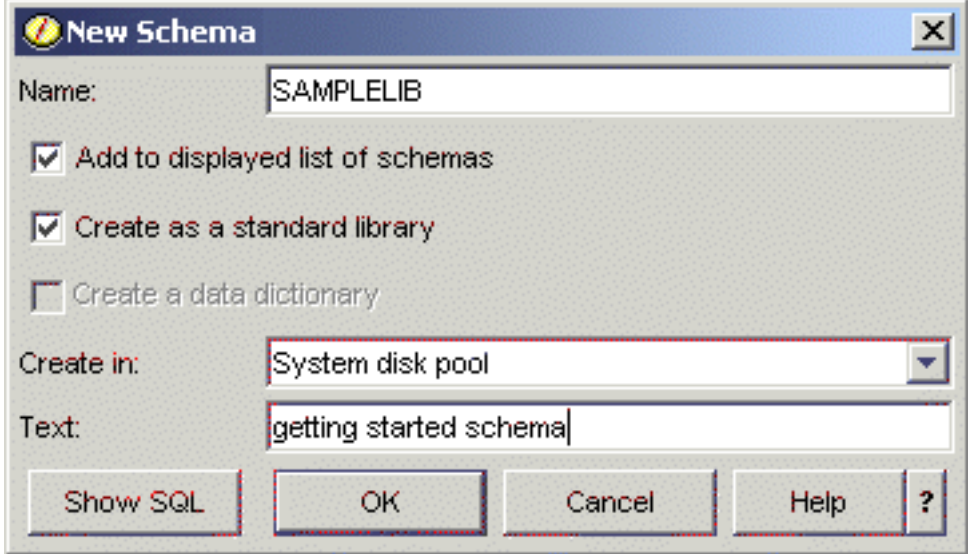

**Nota:** Consulte Trabalhando com vários bancos de dados para obter informações sobre como criar esquemas nos conjuntos de discos do usuário.

## **Editar a Lista de Esquemas Exibidos**

Depois de criar um esquema satisfatoriamente, você poderá criar nele tabelas, visualizações, índices, procedimentos armazenados, função definida pelo usuário e tipos definidos pelo usuário.

Para editar a lista de esquemas exibidos ao clicar em **Schemas**:

- 1. Clique com o botão direito do mouse em **Schemas** e selecione **Select Schemas to Display**.
- 2. Na janela Select Schemas to Display, para editar a lista, selecione **Enter schema names**, especifique um esquema ou selecione **Search for schemas** e execute uma pesquisa. Selecione o esquema que deseja exibir e clique em **Add**.
- 3. É possível remover um esquema da lista de esquemas a ser exibidos selecionando o esquema nessa lista e clicando em **Remove**.

<span id="page-9-0"></span>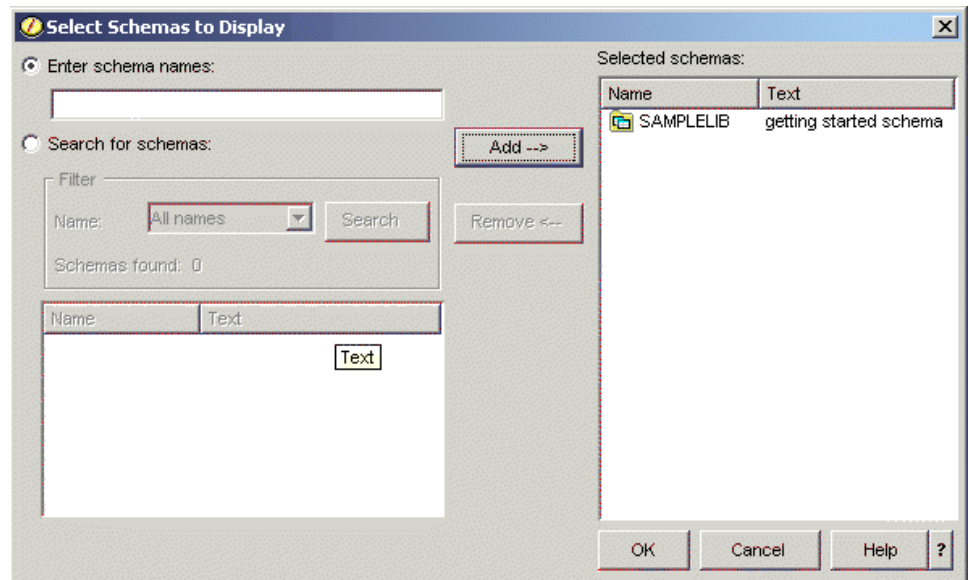

4. Por enquanto, deixe SAMPLELIB como o esquema exibido.

## **Criar uma Tabela e Definir uma Coluna**

Uma tabela é um objeto de banco de dados básico utilizado para armazenar informações. Depois de criar uma tabela, é possível definir colunas, criar índices e incluir acionadores e restrições utilizando a janela Propriedades da Tabela.

Quando estiver criando uma tabela, você precisará entender os conceitos de valor nulo e valor padrão. Um valor nulo indica a ausência de um valor de coluna para uma linha. Não é o mesmo que um valor zero ou todos os valores em branco. Ele significa *desconhecido*. Não é igual a qualquer valor, nem mesmo a outros valores nulos. Será necessário atribuir um valor a uma coluna, se ela não permitir o valor nulo. Esse é um valor padrão ou um valor fornecido pelo usuário.

Se nenhum valor for especificado para uma coluna quando uma linha for incluída em uma tabela, um valor padrão será atribuído à linha. Se um valor padrão específico não for designado à coluna, ela utilizará o valor padrão do sistema.

Este exemplo mostra como criar uma tabela para manter informações sobre o inventário atual de um empresa. Ele possui informações sobre os itens mantidos no inventário, seu custo, a quantidade usada atualmente, a data do último pedido e o número do último pedido. O número do item é um valor necessário. Ele não pode ser nulo. O nome do item, a quantidade atual e a quantidade do pedido possuem valores padrão fornecidos pelo usuário. A data e a quantidade do último pedido permitem o valor nulo.

Para criar uma tabela, siga estas etapas:

- 1. Na janela do iSeries Navigator, expanda o sistema que você deseja utilizar.
- 2. Expanda **Databases** e o banco de dados com o qual você deseja trabalhar.
- 3. Expanda **Schemas**.
- 4. Clique com o botão direito do mouse em **SAMPLELIB** e selecione **New**.
- 5. Selecione **Table** → **Table**.
- 6. Na janela New Table, especifique INVENTORY\_LIST como o nome da tabela.
- 7. Selecione **SAMPLELIB** no campo **Schema**.
- 8. Selecione **System-generated** no campo **System table name**.

9. Especifique uma descrição no campo **Text** (opcional).

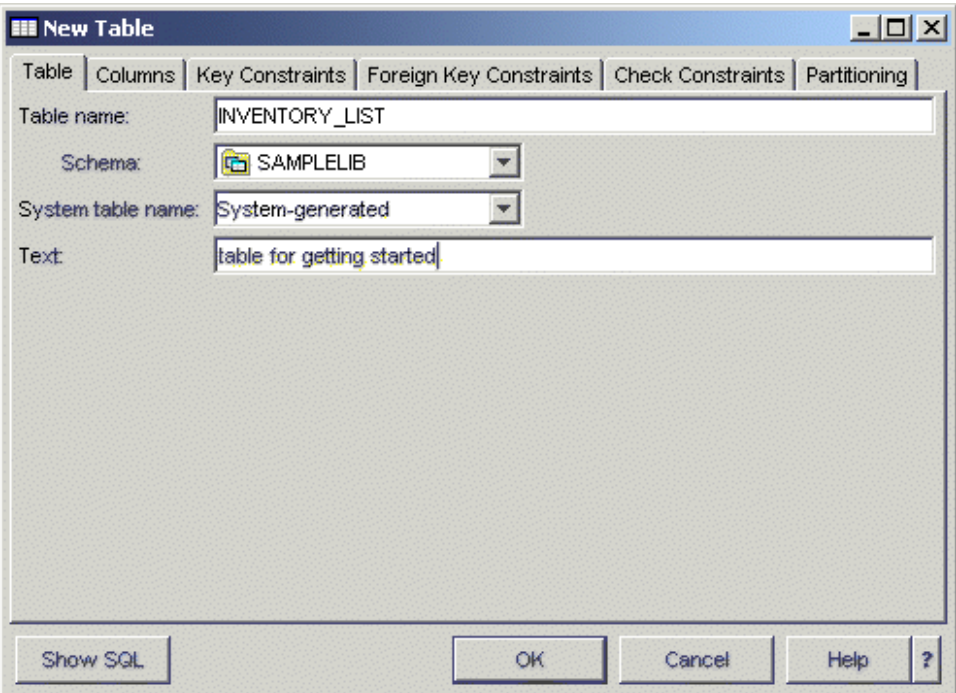

- 10. Em seguida, defina uma coluna para a nova tabela. Clique na guia **Columns**.
- 11. Clique no botão **Add**.
- 12. Digite ITEM\_NUMBER no campo **Column name**.
- 13. É possível especificar um nome abreviado no campo **Short column name**. Se você não especificar um nome abreviado, o sistema gerará um nome automaticamente. Se o nome da coluna contiver 10 caracteres ou menos, o nome abreviado será igual ao nome da coluna. É possível executar consultas utilizando o nome de qualquer coluna. Basta deixar este espaço como o padrão, **System-generated**, por enquanto.
- 14. Selecione **CHARACTER** como o tipo de Dados.
- 15. Especifique o comprimento de 6 para esta coluna. Para tipos de dados em que o tamanho é predeterminado, o tamanho já é preenchido e não é possível alterar o valor.
- 16. Deixe a opção **Encoding** como o padrão, **Data type default**.
- 17. É possível especificar uma descrição para a coluna no campo **Text**. Essa etapa é opcional.
- 18. Digite um título de coluna nos campos **Heading**. O título é a etiqueta que aparece na parte superior da coluna a ser exibida ou impressa. Há um limite de 60 caracteres, 20 por linha.
- 19. Desmarque a opção **Nullable**. Isso assegura que um valor deve ser colocado nessa coluna para que a inserção da linha tenha êxito.
- 20. No campo **Default value**, digite 0.
- 21. Clique em **OK** para criar a tabela.

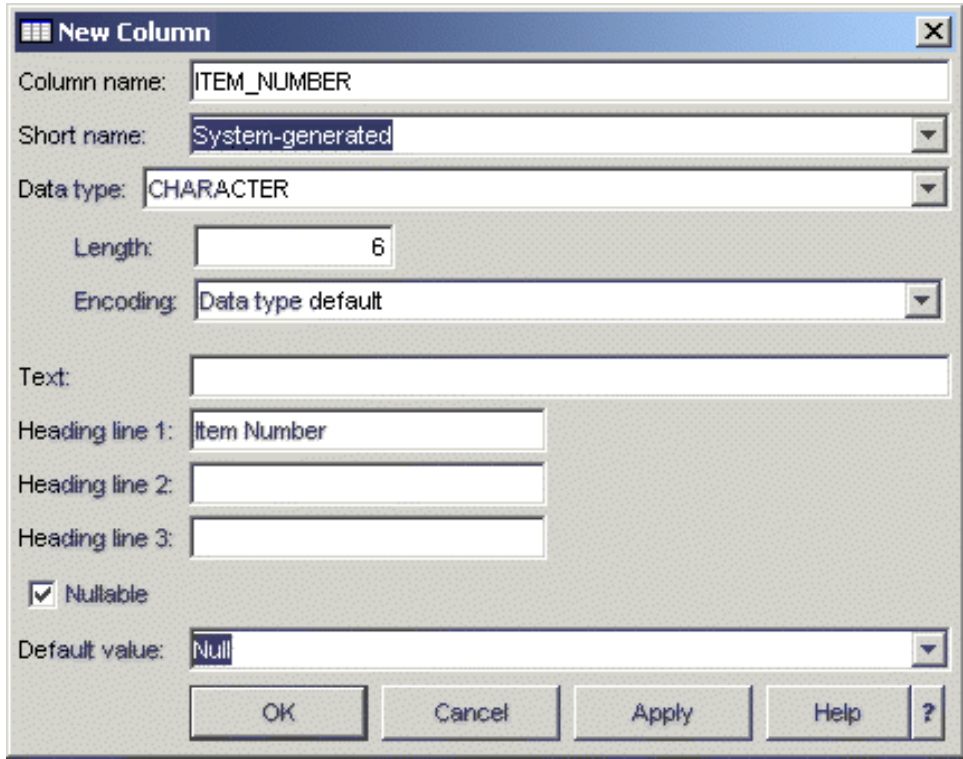

A nova tabela INVENTORY\_LIST aparece.

### **Definir Colunas Adicionais em uma Tabela**

É possível definir colunas em uma tabela nova ou já existente. Para incluir colunas na tabela recém-criada, navegue na tabela INVENTORY\_LIST expandindo **Database** → **Schemas** → **SAMPLELIB** → **Tables**. No painel de detalhes, clique com o botão direito do mouse na tabela INVENTORY\_LIST e selecione **Definition**.

- 1. Para definir uma coluna na janela Table Definition, selecione a guia **Columns**.
- 2. Clique em **Add**.
- 3. Inclua as seguintes colunas na Tabela INVENTORY\_LIST:

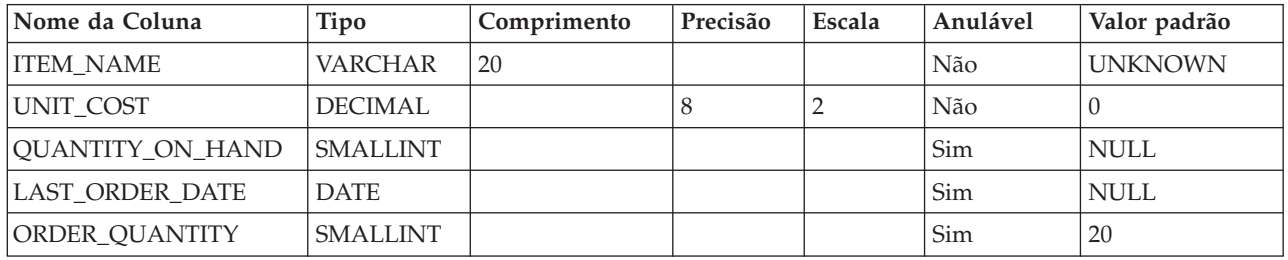

Ao finalizar a definição dessas colunas, clique em **OK** para criar a tabela.

### **Criar a Tabela do Fornecedor (SUPPLIERS)**

Posteriormente, em nossos exemplos, será necessária uma segunda tabela. Essa tabela conterá informações sobre os fornecedores dos itens do inventário, que itens eles fornecem e o custo do item desse fornecedor.

Crie uma tabela denominada SUPPLIERS em SAMPLELIB. Essa tabela terá três colunas: SUPPLIER\_NUMBER, ITEM\_NUMBER e SUPPLIER\_COST.

Observe que essa tabela e a tabela INVENTORY\_LIST possuem uma coluna em comum: ITEM\_NUMBER. Em vez de criar uma nova coluna ITEM\_NUMBER, é possível copiar a definição da coluna utilizada para ITEM\_NUMBER na tabela INVENTORY\_LIST.

### **Copiar Definições de Colunas**

Para copiar as definições da coluna, siga estas etapas:

- 1. Na janela SUPPLIER Table Properties ou New Table, clique em **Browse**.
- 2. Na janela Browse Tables, expanda **SAMPLELIB**.
- 3. Clique em **INVENTORY\_LIST**. As colunas dessa tabela serão listadas, juntamente com seu tipo de dados, tamanho e descrição.
- 4. Selecione **ITEM\_NUMBER**.
- 5. Clique em **Add** para copiar essa definição de coluna na tabela SUPPLIERS.
- 6. Feche a janela Browse Columns.

Inclua as duas últimas colunas da tabela SUPPLIERS com os seguintes valores:

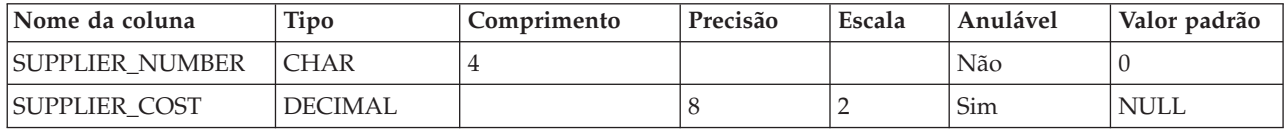

### **Inserir Informações em uma Tabela**

Para inserir, editar ou excluir dados em uma tabela, é necessário ter autoridade para essa tabela. Para incluir dados na tabela INVENTORY\_LIST:

- 1. Na janela do iSeries Navigator, expanda o sistema que deseja utilizar.
- 2. Expanda **Databases** e o banco de dados com o qual deseja trabalhar.
- 3. Expanda **Schemas**.
- 4. Selecione **SAMPLELIB**.
- 5. Dê um clique duplo em **Tables**.
- 6. Clique com o botão direito do mouse em INVENTORY\_LIST e selecione **Edit Contents**.
- 7. No menu Rows, selecione **Insert**. Uma nova linha aparece.
- 8. Digite as informações da tabela abaixo dos títulos apropriados.

**Nota:** Os valores digitados devem satisfazer a todas as restrições e o tipo de cada coluna. Se houver uma única restrição ou índice para a tabela, os valores digitados deverão definir um valor de chave exclusiva. Se você não digitar um valor em uma coluna, o valor padrão será inserido, se permitido. Para este exercício, insira apenas os valores mostrados na tabela abaixo para que os valores padrão sejam utilizados.

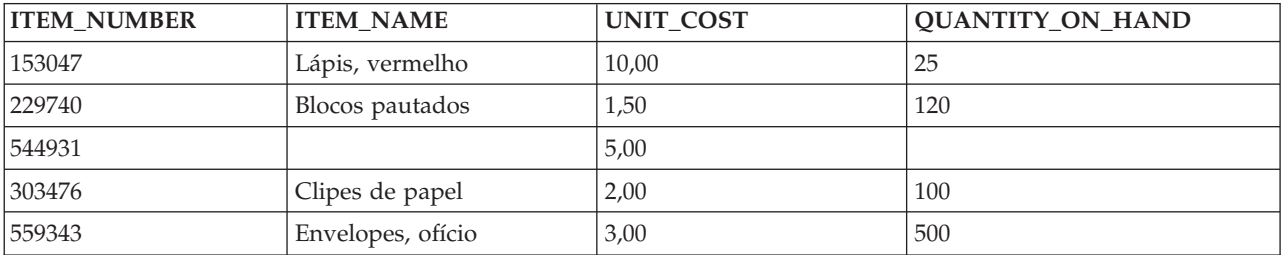

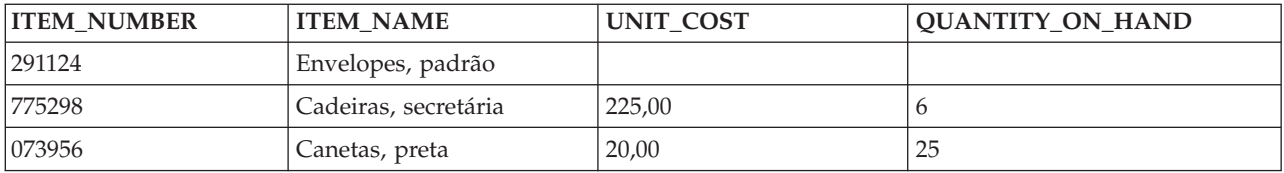

#### No menu **File**, selecione **Save**.

#### 9. Inclua as seguintes linhas na tabela SAMPLELIB.SUPPLIERS.

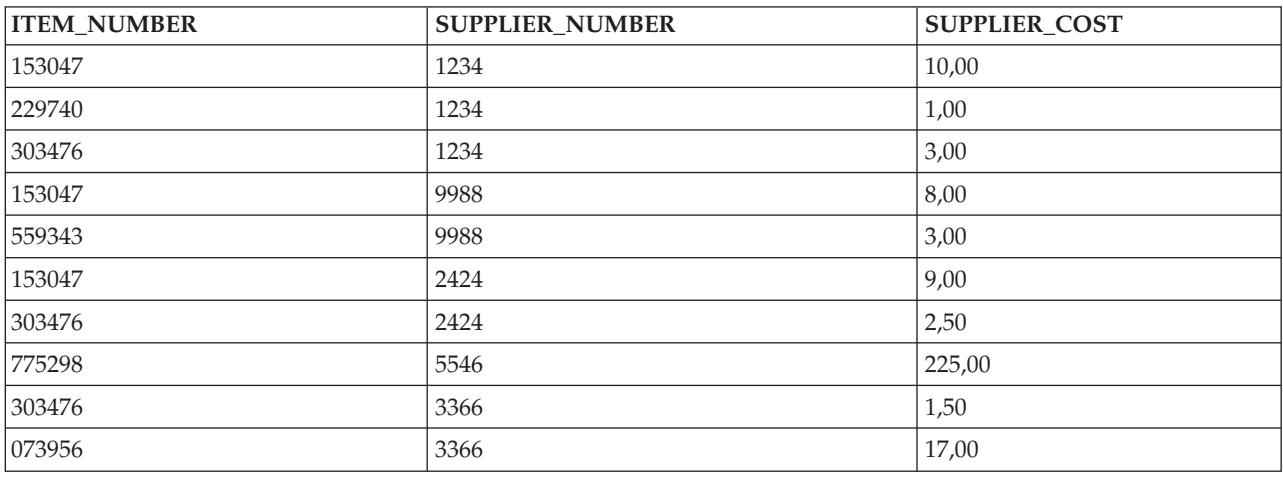

10. No menu **File**, selecione **Save**. O esquema de amostra agora contém duas tabelas com várias linhas de dados em cada uma.

### **Visualização do Conteúdo de uma Tabela**

É possível exibir o conteúdo de suas tabelas e visualizações. É possível apenas visualizar o conteúdo. Para fazer alterações em uma tabela, é necessário editá-la.

Para visualizar o conteúdo de INVENTORY\_LIST, siga estas etapas:

- 1. Na janela do iSeries Navigator, expanda o sistema que deseja utilizar.
- 2. Expanda **Databases** e o banco de dados com o qual deseja trabalhar.
- 3. Expanda **Schemas**.
- 4. Selecione **Tables**.
- 5. Clique em SAMPLELIB.
- 6. Clique com o botão direito do mouse em INVENTORY\_LIST e selecione **View Contents**.

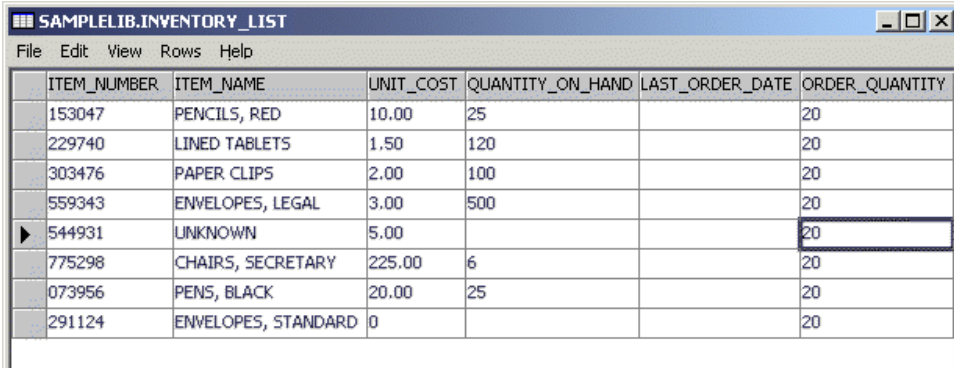

### **Alterar Informações em uma Tabela**

É possível utilizar o iSeries Navigator para alterar os valores dos dados nas colunas de uma tabela. Suponha que você deseje atualizar uma coluna utilizando o iSeries Navigator para indicar que recebeu um pedido de mais clipes de papel hoje. Lembre-se de que o valor digitado deve ser válido para essa coluna.

- 1. Navegue na tabela INVENTORY\_LIST. Clique com o botão direito do mouse na tabela e selecione **Edit Contents**.
- 2. Digite a data atual na coluna LAST\_ORDER\_DATE da linha Clipes de Papel. Assegure-se de corrigir o formato de data para seu sistema.
- 3. Altere ORDER\_QUANTITY para 50.
- 4. Salve as alterações e, em seguida, visualize o conteúdo da tabela utilizando **View Contents**.

A linha do clipe de papel reflete as alterações feitas.

### **Excluir Informações de uma Tabela**

É possível excluir dados de uma tabela utilizando o iSeries Navigator. É possível excluir informações de uma única coluna em uma linha ou excluir a linha inteira. Lembre-se de que se uma coluna exigir um valor, você não poderá excluí-lo sem excluir a linha inteira.

- 1. Para abrir a tabela INVENTORY\_LIST dê um clique duplo nela.
- 2. Exclua o valor da coluna ORDER\_QUANTITY da linha **Envelopes, standard**. Como essa é uma coluna que permite valores Nulos, o valor pode ser excluído.
- 3. Exclua o valor da coluna UNIT\_COST da linha **Lined tablets**. Como essa coluna não permite valores Nulos, a exclusão não é permitida.

É possível também excluir uma linha inteira sem remover todos os valores da coluna de uma vez.

- 1. Para abrir a tabela INVENTORY\_LIST dê um clique duplo nela.
- 2. Clique na célula à direita da linha UNKNOWN. Isso realça a linha inteira.
- 3. Selecione **Delete** no menu **Rows** ou pressione a tecla Delete no teclado. A linha UNKNOWN é excluída.
- 4. Exclua todas as linhas da tabela INVENTORY\_LIST que não possuem um valor na coluna QUANTITY\_ON\_HAND.
- 5. Salve as alterações e visualize o conteúdo utilizando **View Contents**.

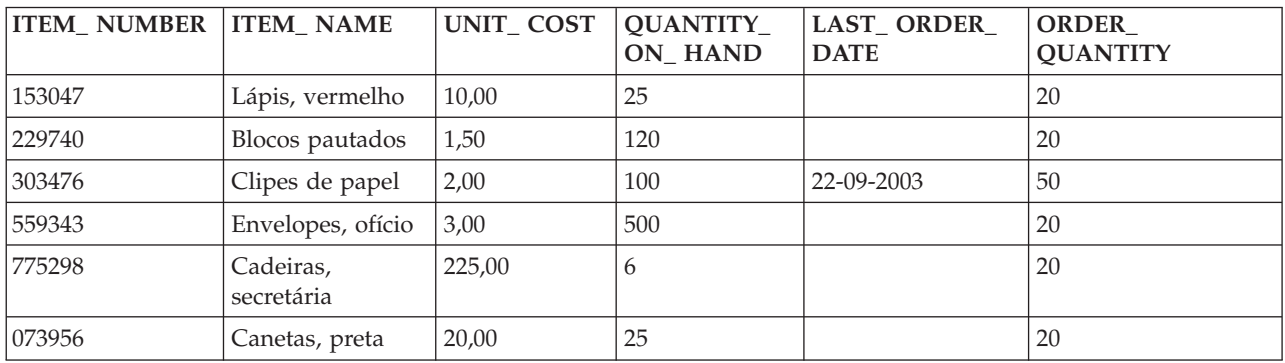

Deve haver uma tabela que contenha os seguintes dados:

### <span id="page-15-0"></span>**Copiar e Mover uma Tabela**

O iSeries Navigator permite copiar ou mover tabelas de um esquema ou sistema para outro. Ao copiar uma tabela, você cria mais de uma instância da tabela. Ao mover uma tabela, você a transfere para seu novo local enquanto remove a instância de seu local anterior.

#### **Copiar uma Tabela:**

Crie um novo esquema denominado LIBRARY1 e inclua-o na lista de esquemas exibidos. Depois de criar esse novo esquema, copie INVENTORY\_LIST sobre LIBRARY1. Para copiar uma tabela:

- 1. Na janela do iSeries Navigator, expanda o sistema que você deseja utilizar.
- 2. Expanda **Databases** e o banco de dados com o qual você deseja trabalhar.
- 3. Expanda **Schemas**.
- 4. Dê um clique duplo em **Tables**.
- 5. Clique em SAMPLELIB.
- 6. Clique com o botão direito do mouse em INVENTORY\_LIST e selecione **Copy**.
- 7. Clique com o botão direito do mouse em LIBRARY1 e selecione **Paste**.

#### **Mover uma Tabela:**

Agora que você copiou a tabela INVENTORY\_LIST para LIBRARY1, mova a tabela SUPPLIERS para LIBRARY1. Para mover uma tabela:

- 1. Na janela iSeries Navigator, expanda o sistema que você deseja utilizar.
- 2. Expanda **Databases** e o banco de dados com o qual deseja trabalhar.
- 3. Expanda **Schemas**.
- 4. Dê um clique duplo em **Tables**.
- 5. Clique em SAMPLELIB.
- 6. Clique com o botão direito do mouse em SUPPLIERS e selecione **Cut**.
- 7. Clique com o botão direito do mouse em LIBRARY1 e selecione **Paste**.
- **Nota:** É possível mover uma tabela arrastando-a e soltando-a no novo esquema. Mover uma tabela para um novo local não a remove permanentemente do sistema de origem. Por exemplo, se você tiver autoridade de leitura mas não tiver autoridade de exclusão para a tabela de origem, poderá mover a tabela para o sistema de destino. Entretanto, não será posível excluir a tabela do sistema de origem, pois isso fará com que existam duas instâncias da tabela.

## **Criar e Utilizar uma Visualização**

É possível perceber que nenhuma tabela única contém todas as informações necessárias. É possível que você queira fornecer aos usuários acesso apenas a uma parte dos dados em uma tabela. As visualizações fornecem uma maneira de dividir a tabela de forma que você lide apenas com os dados de que precisa. Uma visualização reduz a complexidade e, ao mesmo tempo, restringe o acesso.

Para criar uma visualização,,e necessário ter a autoridade correta para as tabelas ou arquivos físicos nos quais a visualização se baseia. Consulte a instrução CREATE VIEW no tópico Referência SQL para obter uma lista de autoridades necessárias.

Se você não especificou os nomes das colunas na definição da visualização, eles serão iguais aos da tabela na qual a visualização se baseou.

É possível fazer alterações em uma tabela por meio de uma visualização mesmo que a visualização tenha um número de colunas ou linhas diferente do da tabela. Para INSERT, as colunas da tabela que não estão na visualização deverão ter um valor padrão.

É possível utilizar a visualização como se fosse uma tabela, embora a visualização seja totalmente dependente de uma ou mais tabelas de dados. A visualização não possui seus próprios dados e, portanto, não requer armazenamento de dados. Como uma visualização é derivada de uma tabela existente no armazenamento, quando você atualizar os dados da visualização, realmente estará atualizando os dados da tabela. Portanto, as visualizações são automaticamente mantidas atualizadas, pois as tabelas das quais elas dependem são atualizadas.

### **Criar uma Visualização em uma Única Tabela**

O exemplo a seguir mostra como criar uma visualização em uma única tabela. A visualização é criada na tabela INVENTORY\_LIST. A tabela possui seis colunas, porém a visualização utiliza apenas três das colunas: ITEM\_NUMBER, LAST\_ORDER\_DATE e QUANTITY\_ON\_HAND.

Para criar uma visualização em uma única tabela:

- 1. Na janela do iSeries Navigator, expanda o sistema que você deseja utilizar.
- 2. Expanda **Databases** e o banco de dados com o qual deseja trabalhar.
- 3. Expanda **Schemas**.
- 4. Clique com o botão direito do mouse em SAMPLELIB e selecione **New** e, em seguida, **View**.
- 5. Na janela New View, digite RECENT\_ORDERS no campo **Name**.
- 6. Especifique SAMPLELIB no campo **Schema**.
- 7. Opcionalmente, será possível especificar uma descrição.
- 8. Selecione uma opção de verificação. Uma opção de verificação em uma visualização especifica se os valores inseridos ou atualizados em uma linha devem estar em conformidade com as condições da visualização. Para essa visualização, selecione **None**.
- 9. Clique em **OK**. A janela de definição New View aparece.

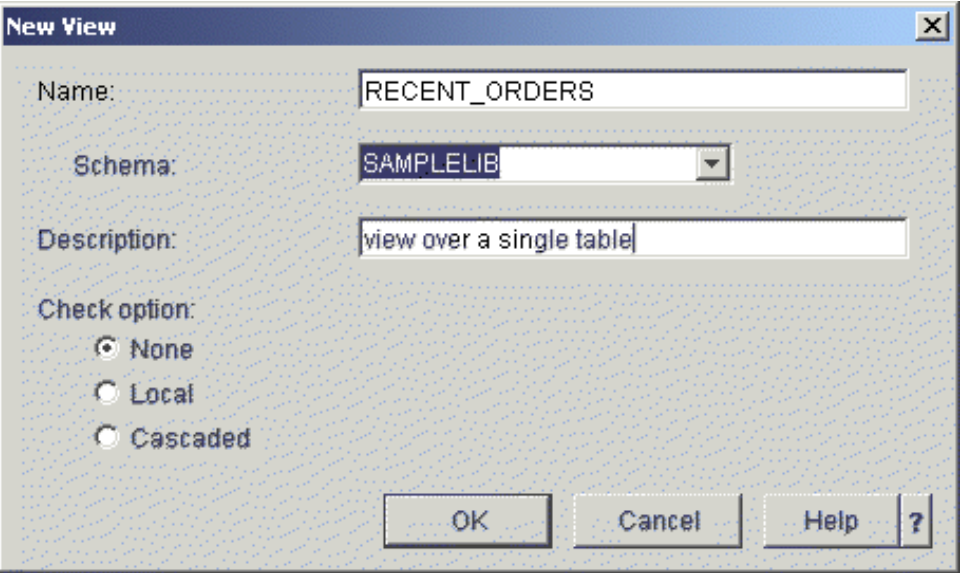

- 10. Na janela New View, clique em **Select tables**.
- 11. Na janela Browse for Tables, expanda SAMPLELIB e selecione INVENTORY\_LIST.
- 12. Clique em **Add**.
- 13. Clique em **OK**. INVENTORY\_LIST agora deve estar na área de trabalho da janela New View.
- 14. Para escolher as colunas que devem estar na nova visualização, clique nelas nas tabelas selecionadas, arraste-as e solte-as na grade de seleção, na parte inferior da janela. Selecione ITEM\_NUMBER, LAST\_ORDER\_DATE e QUANTITY\_ON\_HAND.
- 15. A ordem com que as colunas aparecem na grade de seleção é a mesma ordem com que aparecerão na visualização. Para alterar a ordem, selecione uma coluna e arraste-a para sua nova posição. Coloque as colunas na seguinte ordem: ITEM\_NUMBER, LAST\_ORDER\_DATE, QUANTITY\_ON\_HAND.

### **Criar uma Cláusula WHERE**

A visualização agora está essencialmente concluída, porém para este exemplo, você deseja apenas visualizar os itens que foram pedidos nos últimos 14 dias. Para especificar essas informações, é necessário criar uma cláusula WHERE:

- 1. Clique em **Select Rows**.
- 2. Na janela Select Rows, digite o seguinte comando: WHERE LAST ORDER DATE > CURRENT DATE 14 DAYS. O elementos que formam a cláusula WHERE podem ser selecionados nas opções mostradas, ou podem ser digitados no campo **Clause**.
- 3. Clique em **OK**.
- 4. Para visualizar o SQL utilizado para gerar essa visualização, clique em **Show SQL**.
- 5. Clique em **OK** para criar a visualização.

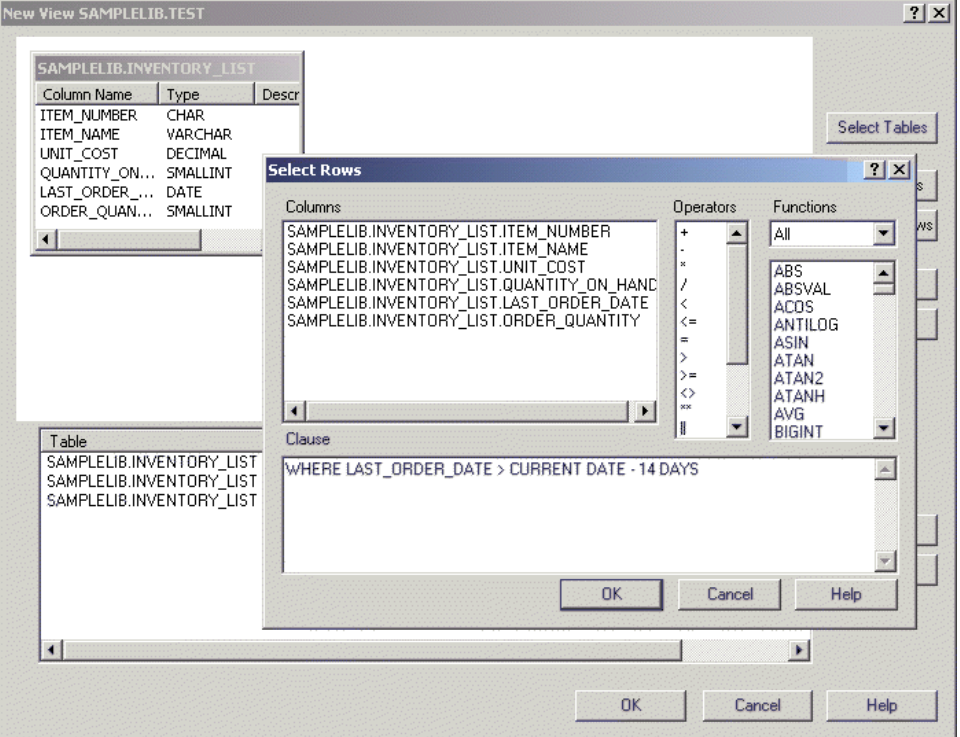

6. Para exibir o conteúdo de RECENT\_ORDERS, clique com o botão direito do mouse em RECENT\_ORDERS e selecione **View Contents**.

É necessário ver a seguinte informação exibida:

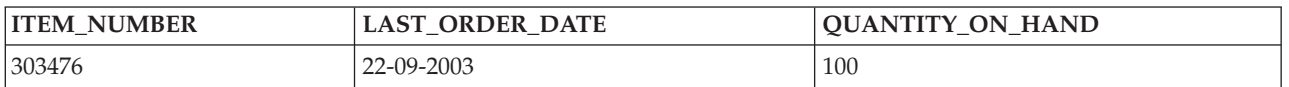

No exemplo precedente, as colunas na visualização têm o mesmo nome que as colunas da tabela porque você não especificou novos nomes. O esquema em que a visualização é criada não precisa ser o mesmo esquema que a tabela na qual ela foi criada. É possível utilizar qualquer esquema.

### **Criar uma Visualização Combinando Dados de Várias Tabelas**

Uma visualização pode ser criada selecionando mais de uma tabela na área de de trabalho da janela New View e combinando as informações dessas tabelas. Para criar uma visualização simples de mais de uma tabela, selecione as colunas que desejar incluir das diferentes tabelas e clique em **OK**. Entretanto, este exemplo mostra como criar uma visualização que une as informações de duas tabelas diferentes e retorna apenas as linhas que você deseja ver, muito provavelmente usando a cláusula WHERE.

Neste exemplo, você cria uma visualização que contém apenas os números dos itens dos fornecedores que fornecem um item com preço mais baixo do que o custo da unidade atual. Isso requer a seleção de ITEM\_NUMBER e UNIT\_COST na tabela INVENTORY\_LIST e a união delas com SUPPLIER\_NUMBER e SUPPLIER\_COST na tabela SUPPLIERS. Uma cláusula WHERE é utilizada para limitar o número de linhas retornadas.

Para criar uma visualização denominada LOWER\_COST:

- 1. Navegue até o esquema LIBRARY1. Clique com o botão direito do mouse em **Views** e selecione **New**.
- 2. Selecione INVENTORY\_LIST de SAMPLELIB e SUPPLIERS de LIBRARY1.
- 3. Clique em **OK**. As duas tabelas devem aparecer na área de trabalho da janela.
- 4. Selecione ITEM\_NUMBER e UNIT\_COST de INVENTORY\_LIST.
- 5. Selecione SUPPLIER\_NUMBER e SUPPLIER\_COST de SUPPLIERS.
- 6. Para definir a união, selecione ITEM\_NUMBER de INVENTORY\_LIST e arraste-o para ITEM\_NUMBER em SUPPLIERS. Uma linha é arrastada de uma coluna para outra e a janela Join é aberta.
- 7. Na janela Join, selecione **Return rows with a matching condition (Inner Join)**.
- 8. Clique em **OK**.
- 9. Clique em **Select Rows** para criar uma cláusula WHERE para a visualização. Dê um clique duplo em LIBRARY1.SUPPLIERS.SUPPLIER\_COST e no operador **<** e finalmente dê um clique duplo em SAMPLELIB.INVENTORY\_LIST.UNIT\_COST. À medida que você clica nos itens, eles aparecem na janela. É possível também digitar isso diretamente.
- 10. Clique em **OK** para criar a visualização, LOWER\_COST.

<span id="page-19-0"></span>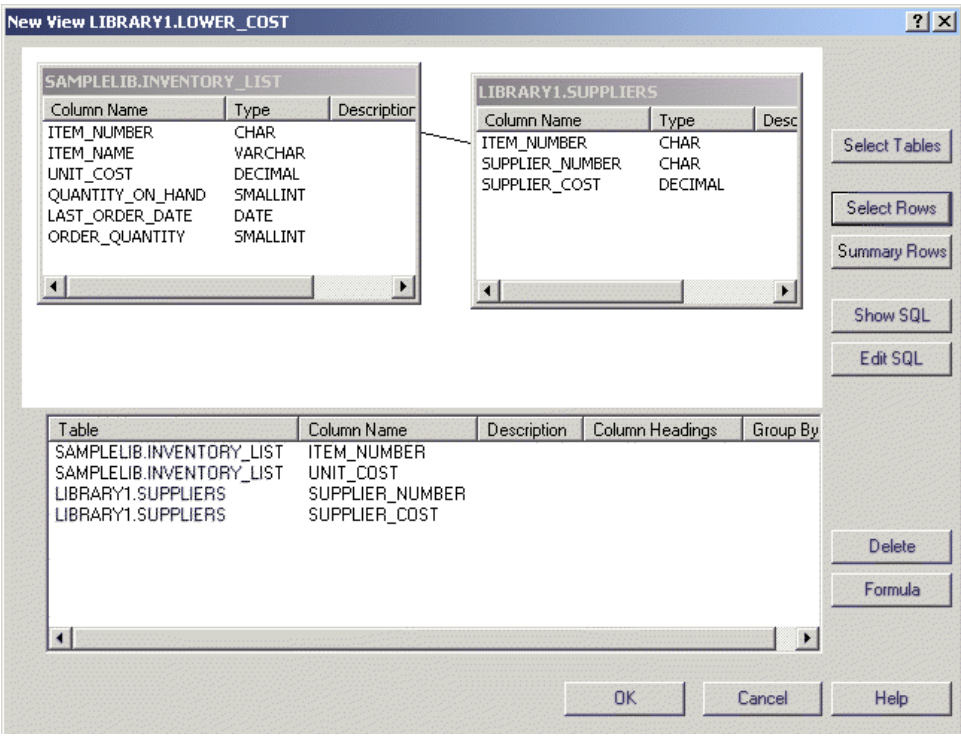

**Nota:** É possível visualizar o SQL utilizado para criar essa visualização selecionando **Show SQL**. É possível também editar o SQL selecionando **Edit SQL**. A opção Edit SQL inicia a opção Run SQL Scripts, em que é possível editar a instrução SQL. Portanto, lembre-se, se você alterar o SQL, precisará executar a instrução a partir de Run SQL Scripts em vez de retornar à janela New View. Se você retornar à janela New View, as alterações não serão salvas.

Para exibir o conteúdo dessa nova visualização, clique com o botão direito do mouse em LOWER\_COST e selecione **View Contents**. As linhas que você vê por meio dessa visualização são apenas as linhas que possuem um custo de fornecedor que seja menor do que o custo unitário.

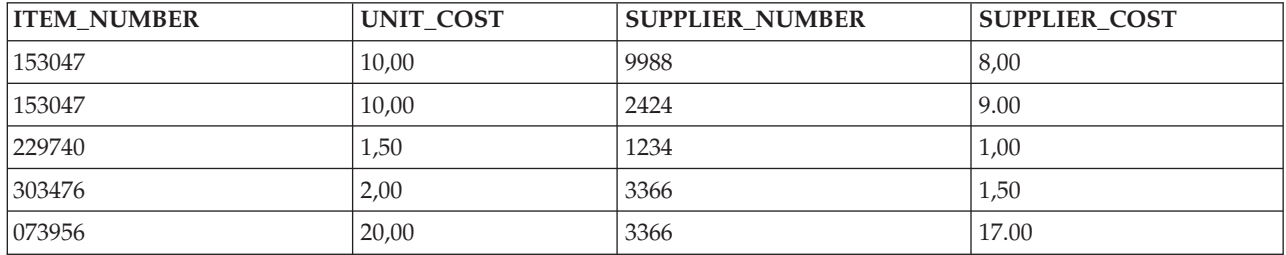

## **Excluir Objetos de Banco de Dados**

Depois de criar esses objetos no sistema, convém arrastá-los para salvar no recurso do sistema. É necessário ter autoridade de exclusão para executar essas tarefas.

- **Nota:** Para manter as informações nessas tabelas, crie um terceiro esquema e copie as tabelas e as visualizações nele.
- 1. Primeiro, arraste a tabela INVENTORY\_LIST de LIBRARY1:
	- a. Na janela iSeries Navigator, expanda o sistema que você deseja utilizar.
	- b. Expanda **Databases** e o banco de dados com o qual deseja trabalhar.
- <span id="page-20-0"></span>c. Expanda **Schemas** e selecione LIBRARY1.
- d. Selecione **Tables**.
- e. Clique com o botão direito do mouse em INVENTORY\_LIST e selecione **Delete** ou pressione a tecla Delete.
- f. Na janela Object deletion confirmation, selecione **Delete**. A tabela INVENTORY\_LIST é eliminada.
- 2. Em seguida, exclua SUPPLIERS de LIBRARY1 e exclua LIBRARY1:
	- a. Clique com o botão direito do mouse em SUPPLIERS e selecione **Delete** ou pressione a tecla Delete.
	- b. Na janela Object deletion confirmation, selecione **Yes**.
	- c. Uma nova janela é aberta indicando que a visualização, LOWER\_COST, depende de SUPPLIERS. A visualização também deve ser excluída. Clique em **Delete**.
	- d. SUPPLIERS e LOWER\_COST são excluídos. Agora que LIBRARY1 está vazio, clique com o botão direito do mouse nele para excluí-lo ou selecione **Delete**.
	- e. Na janela Object deletion confirmation, selecione **Yes**. LIBRARY1 é excluído.
- 3. Finalmente, exclua SAMPLELIB:
	- a. Navegue até SAMPLELIB no menu **Schemas**.
	- b. Clique com o botão direito do mouse em SAMPLELIB e selecione **Delete**.
	- c. Na janela Object deletion confirmation, selecione **Delete**.
	- d. Uma nova janela é aberta, indicando que a tabela INVENTORY\_LIST e a visualização RECENT\_ORDERS dependem de INVENTORY\_LIST. Elas também devem ser excluídas. Clique em **Yes**.

SAMPLELIB, INVENTORY\_LIST e RECENT\_ORDERS são excluídos.

#### **Informações relacionadas**

Tarefas do iSeries Navigator

## **Tarefas do Banco de Dados do iSeries Navigator**

Este tópico descreve as tarefas do banco de dados que você deseja desempenhar utilizando a interface do iSeries Navigator.

Além das tarefas descritas no tópico ["Introdução](#page-7-0) ao iSeries Navigator" na página 2, há muitas outras maneiras de utilizar o iSeries Navigator com o DB2 Universal Database para iSeries. Consulte os links, a seguir, para obter informações sobre como utilizar o iSeries Navigator com seu banco de dados:

### **Tarefas no tópico de programação do Banco de Dados:**

Outras tarefas que são incluídas no tópico de programação do Banco de Dados incluem:

- Incluindo Acionadores
- v Autorizando um Usuário ou Grupo para Arquivos
- Copiando um Arquivo (Tabela)
- v Criando um Esquema
- v Definindo Autoridade Pública para um Arquivo
- v Exibindo Atributos para um Arquivo (Tabela)
- v Exibindo Linhas Bloqueadas
- Movendo um Arquivo (Tabela)
- Reorganizando um Arquivo (Tabela)
- v Definindo uma Autoridade pública Padrão para Novos Arquivos
- v Trabalhando com Diários:
- <span id="page-21-0"></span>– Criando um Diário
- Criando um Receptor de Diário
- Incluindo um Diário Remoto
- Removendo um Diário Remoto
- Ativando um Diário Remoto
- Desativando um Diário Remoto
- Exibindo Informações do Diário
- Trocando Receptores de Diário
- Iniciando e Parando um Diário

### **Tarefas no Tópico Desempenho e Otimização de Consulta do Banco de Dados**

As tarefas no tópico Desempenho e Otimização de Consulta do Banco de Dados incluem:

- v Examinar mensagens de depuração no joblog
- v Reunir Informações sobre instruções SQL [incorporadas]( ../rzajq/psi.htm) utilizando PRTSQLINF
- v Monitore suas consultas utilizando o comando STRDBMON (Iniciar Monitor do Banco de Dados)
- v Monitore seu banco de dados com o monitor do banco de dados residente na memória
- v Visualize a implementação de suas consultas utilizando a Explicação Visual
- v Altere os atributos de suas consultas utilizando o comando CHGQRYA (Alterar Atributos da Consulta)
- v Fazer coleta de estatísticas utilizando o Gerenciador de Estatísticas
- | Exibir o plano de acesso no Cache de Plano de Acesso
- v Exibir Informações do Orientador de Índice |
- v Exibir informações utilizando o Monitor de Funcionamento do Banco de Dados |
- | Determinando índices desnecessários
- | Gerenciar reconstruções de índices

#### **Tarefas relacionadas**

["Introdução](#page-7-0) ao iSeries Navigator" na página 2

Este tutorial descreve como criar e trabalhar com esquemas, tabelas e visualizações utilizando o iSeries Navigator.

## **Mapear o Banco de Dados Utilizando os Mapas do Navegador de Banco de Dados**

O Navegador de Banco de Dados permite representar visualmente as relações dos objetos do banco de dados no sistema. Essa representação é chamada de mapa. Essencialmente, o Mapa do Navegador de Banco de Dados é uma captura instantânea do banco de dados e das relações existentes entre todos os objetos no mapa.

Com o Navegador de Banco de Dados, é possível explorar as relações complexas dos objetos do banco de dados utilizando uma representação gráfica que apresenta as tabelas nos bancos de dados, as relações entre as tabelas e os índices e as restrições que são anexados às tabelas. O espaço de trabalho principal para o Navegador de Banco de Dados é uma janela dividida em várias áreas principais. O mapa é exibido no painel direito. É possível executar uma variedade de tarefas clicando com o botão direito do mouse em um objeto. O painel Localizador está localizado à esquerda da janela. Esse painel pode ser utilizado para localizar objetos específicos para incluir no mapa ou para especificar um tipo de objeto para incluir no mapa.

- 1. O Navegador de Banco de Dados pode ser utilizando expandindo o nome do sistema, **Banco de Dados**, e o banco de dados que você deseja utilizar.
- 2. Para exibir uma lista de mapas existentes no painel direito, clique em **Mapas do Navegador de Banco de Dados** para exibir uma lista de mapas existentes no painel direito.

<span id="page-22-0"></span>3. Para criar um novo mapa, clique com o botão direito do mapa em **Mapas do Navegador de Banco de Dados** e selecione **Novo** → **Mapa**.

#### **Dicas para Utilizar o Navegador de Banco de Dados**:

- v Para alterar o tamanho de um dos lados da janela, arraste a barra (divisora) que separa os dois lados.
- v Assegure-se de clicar com o botão direito do mouse nos objetos em ambos os lados esquerdo e direito da janela. O menus exibidos com o clique no botão direito do mouse fornecem acesso rápido às funções comuns.
- v Para abrir rapidamente um esquema e exibir os objetos dele, dê um clique duplo no esquema.
- v Para acessar os vários comandos do Navegador de Banco de Dados, utilize o Menu ou a Barra de Ferramentas.

### **Consultar o Banco de Dados Utilizando a Interface Executar Scripts SQL**

A janela Executar Scripts winSQL no iSeries Navigator permite criar, editar, executar e solucionar problemas de scripts das instruções SQL. Ao concluir o trabalho com os scripts, é possível salvá-los no PC.

Para iniciar a interface Executar Scripts SQL, expanda o nome do sistema e os Bancos de Dados e clique com o botão direito do mouse no banco de dados ao qual você deseja conectar-se.

É possível utilizar a lista de Exemplos para criar scripts, criar manualmente a sua instrução, recuperar o SQL para um objeto existente utilizando a função Gerar SQL ou criar um script utilizando o SQL Assist.

É possível verificar a sintaxe do SQL clicando em **Verificar Sintaxe**. As formas adicionais de depurar seus programas e scripts incluem mensagens de depuração no joblog e início do depurador do iSeries System. Quando a verificação da sintaxe for concluída, será possível salvar o script selecionando **Salvar** no menu **Arquivo**.

Para executar um script SQL, selecione uma das seguintes opções no menu **Executar**:

- v **Tudo** Executa seu script SQL do início ao fim. Se ocorrer um erro e a opção **Parar no Erro** estiver ativada, o programa pára e a instrução onde ocorreu o erro permanece selecionada.
- v **Desde Selecionado** Inicia o script SQL desde a primeira instrução que foi selecionada ou desde a posição atual do cursor e continua até o final do script.
- v **Selecionado** Executa as instruções que foram selecionadas.

Os resultados são incluídos no final da guia **Mensagens**. Se a opção **Seleção Inteligente da Instrução** no menu **Opções** não estiver selecionada, o texto que estiver selecionado será executado como uma única instrução SQL.

#### **Tarefas relacionadas**

["Construir](#page-23-0) Instruções SQL com o SQL Assist" na página 18

["Visualizar](#page-23-0) o Joblog" na página 18

- "Iniciar o iSeries System [Debugger"](#page-24-0) na página 19
- "Criar uma Visualização [Combinando](#page-41-0) Dados de Várias Tabelas" na página 36

#### **Informações relacionadas**

Utilizando o SQL interativo

### **Parar a Interface Executar Script SQL**

Para parar ou cancelar uma execução de scripts SQL, selecione uma das opções a seguir, no menu **Executar**:

- <span id="page-23-0"></span>v **Parar Após o Atual** - Pára a execução do script SQL após o término da instrução em execução atualmente.
- v **Pedido de Cancelamento** Solicita que o sistema cancele a instrução SQL atual. No entanto, como nem todas as instruções SQL podem ser canceladas, é possível que continue até a conclusão da instrução SQL mesmo depois de usar essa opção. As instruções SQL que já concluíram o processamento de host antes de pressionar novamente a opção Pedido de Cancelamento também continuarão atá a conclusão. Por exemplo, as instruções SELECT que já concluíram o processamento de consulta mas ainda não retornaram os resultados ao cliente, em geral, não poderão ser canceladas.

### **Visualizar o Joblog**

O joblog exibe mensagens que estão relacionadas ao seu trabalho.

Para ver o otimizador de consulta e outras mensagens de depuração do banco de dados siga estas etapas:

- 1. Selecione **Incluir mensagens de depuração no joblog** no menu **Opções**.
- 2. Execute a instrução novamente.
- 3. Se a caixa de diálogo Joblog estiver aberta quando você fizer isso, atualize a visualização para ver novas mensagens.

Para visualizar o joblog, selecione **Joblog** no menu **Visualizar**.

O joblog não é limpo quando a opção **Limpar Histórico de Execução** é utilizado, portanto é possível utilizá-lo para ver mensagens que não estão mais no painel Saída.

#### **Tarefas relacionadas**

["Consultar](#page-22-0) o Banco de Dados Utilizando a Interface Executar Scripts SQL" na página 17 A janela Executar Scripts winSQL no iSeries Navigator permite criar, editar, executar e solucionar problemas de scripts das instruções SQL. Ao concluir o trabalho com os scripts, é possível salvá-los no PC.

"Criar uma Visualização [Combinando](#page-41-0) Dados de Várias Tabelas" na página 36

#### **Informações relacionadas**

Utilizando o SQL interativo

### **Gerar SQL para Objetos**

A função Gerar SQL permite que você reconstrua o SQL utilizado para criar objetos de banco de dados | existentes. Normalmente, esse processo é referido como *engenharia reversa*. É possível gerar SQL para a | maioria dos objetos de banco de dados. Além disso, se você gerar SQL para uma tabela que tenha | restrições ou acionadores associados a ele, o SQL será gerado para eles também. É possível gerar o SQL para um objeto ou vários objetos por vez. Você também tem a opção de enviar o SQL gerado para a janela Run SQL Scripts para executar ou editar; ou pode gravar o SQL gerado diretamente em um banco | de dados ou arquivo do PC. | |  $\blacksquare$ 

Para gerar SQL para um objeto, clique com o botão direito do mouse e selecione **Gerar SQL**. |

É possível também iniciar a interface Gerar SQL a partir da janela Executar Scripts SQL selecionando | **Inserir SQL Gerado**, no menu **Editar**. |

### **Construir Instruções SQL com o SQL Assist**

É possível construir instruções SQL de forma interativa com a função SQL Assist. O SQL Assist ajuda você a construir, selecionar, inserir, atualizar e excluir instruções.

1. Para iniciar o SQL Assist, selecione **SQL Assist** no menu **Editar** em Executar Scripts SQL. Na interface do SQL Assist, é possível escolher tabelas com as quais irá trabalhar e construir critérios de seleção. A instrução é criada na parte inferir da interface.

- <span id="page-24-0"></span>2. Clique em **OK** para retornar a instrução que você construiu para a interface Executar Scripts SQL.
- 3. É possível editar, executar e salvar sua instrução.

#### **Tarefas relacionadas**

["Consultar](#page-22-0) o Banco de Dados Utilizando a Interface Executar Scripts SQL" na página 17 A janela Executar Scripts winSQL no iSeries Navigator permite criar, editar, executar e solucionar problemas de scripts das instruções SQL. Ao concluir o trabalho com os scripts, é possível salvá-los no PC.

"Criar uma Visualização [Combinando](#page-41-0) Dados de Várias Tabelas" na página 36

#### **Informações relacionadas**

Utilizando o SQL interativo

### **Iniciar o iSeries System Debugger**

O iSeries System Debugger fornece um novo ambiente de depuração gráfica do usuário no servidor iSeries. Utilize o iSeries System Debugger para depurar e testar programas que são executados no servidor iSeries, incluindo os programas que são executados no ambiente do i5/OS PASE.

Para iniciar o System Debugger a partir da interface Executar Scripts SQL, selecione **Depurador** no menu **Executar**.

#### **Tarefas relacionadas**

["Consultar](#page-22-0) o Banco de Dados Utilizando a Interface Executar Scripts SQL" na página 17 A janela Executar Scripts winSQL no iSeries Navigator permite criar, editar, executar e solucionar problemas de scripts das instruções SQL. Ao concluir o trabalho com os scripts, é possível salvá-los no PC.

"Criar uma Visualização [Combinando](#page-41-0) Dados de Várias Tabelas" na página 36

#### **Informações relacionadas**

Depurador do Sistema do iSeries

Utilizando o SQL interativo

## **Criar e Gerenciar Objetos Utilizando o iSeries Navigator**

É possível criar e gerenciar vários objetos no iSeries Navigator.

É possível criar e gerenciar os seguintes objetos:

- Esquemas
- v Tabelas incluindo tabelas de consulta materializada e tabelas particionadas.
- Aliases
- Seqüências
- Pacotes SQL
- v Funções definidas pelo usuário (UDFs)
- v Tipos distintos definidos pelo usuário (UDTs)
- Procedimentos
- Índices
- Acionadores
- Restrições
- Visualizações
- Diários
- Receptores de Diário

<span id="page-25-0"></span>A maioria dos objetos é criada a partir do objeto Contêiner **Esquema**. Para navegar no contêiner Esquema, siga estas etapas:

- v Expanda o nome do sistema, **Bancos de Dados** e o banco de dados que você deseja utilizar. Expanda **Esquemas**, clique com o botão direito do mouse no esquema com o qual você deseja trabalhar e selecione **Novo**
- v Selecione o tipo de objeto que deseja criar.
- v Como alternativa, expanda o esquema com o qual você deseja trabalhar e clique com o botão direito do mouse no tipo de contêiner que deseja criar. Os esquemas são criados a partir do contêiner **Esquemas**. Os pacotes SQL são criados no nível do sistema. Clique com o botão direito do mouse no nome do sistema e selecione **Novo** → **Pacote SQL**.

## **Gerenciar Restrições de Pendências de Verificação**

É possível visualizar e alterar restrições que foram colocadas em um estado de pendência de verificação pelo sistema. A pendência de verificação refere-se a um estado no qual existe uma incompatibilidade entre uma chave pai e uma chave estrangeira no caso de uma restrição de referência, ou entre o valor da coluna e a definição de restrição de verificação no caso de uma restrição de verificação.

Para visualizar as restrições que foram colocadas em um estado de pendência de verificação, siga estas etapas:

- 1. Expanda o nome do sistema e **Bancos de Dados**. Clique com o botão direito do mouse no banco de dados que você deseja utilizar e selecione **Gerenciar restrições de pendência de verificação**.
- 2. Nessa interface, é possível visualizar a definição da restrição e as linhas que violam as regras de restrição. Selecione a restrição com a qual você deseja trabalhar e selecione **Editar Restrição de Pendência** no menu **Arquivo**.
- 3. É possível alterar ou excluir as linha que violaram as regras.

#### **Informações relacionadas**

Status da pendência de verificação nas restrições de referência

## **Importar e Exportar Dados Utilizando os Assistentes de Importação e** | **Exportação** |

É possível importar e exportar dados utilizando os assistentes de Importação e Exportação no iSeries |

Navigator. Esses assistentes utilizam os comandos CPYFRMIMPF (Copy From Import File) e CPYTOIMPF | (Copy To Import File) para processar esse pedido. |

Os arquivos e tabelas de banco de dados que podem ser utilizados para importar ou exportar dados | incluem: |

- v Arquivos dos sistemas de arquivos integrados |
- $\cdot$  Arquivos físicos de origem
- | Arquivos descritos do programa
- | · Tabelas de banco de dados com uma única coluna não numérica. A coluna não pode ser um tipo de dados LOB |

O iSeries Navigator faz referência a um arquivo de importação como um arquivo de dados. |

Para iniciar o Assistente de Importação ou Exportação, siga estas etapas: |

- 1. Na janela do iSeries Navigator, expanda o sistema a ser utilizado. |
- 2. Expanda **Bancos de Dados**. |
- 3. Expanda o banco de dados e o esquema com os quais deseja trabalhar. |
- 4. Clique no contêiner **Tabelas**. |
- <span id="page-26-0"></span>5. Para importar dados de um arquivo de dados, clique com o botão direito do mouse na tabela para a qual deseja importar dados e selecione **Dados** → **Importar**. Para exportar dados de uma tabela para um arquivo, clique com o botão direito do mouse na tabela para a qual deseja exportar dados e | | |
- selecione **Dados** → **Exportar**. |
- **Informações relacionadas** |
- Comando CPYFRMIMPF(Copy From Import File) |
- Comando CPYTOIMPF (Copy To Import File) |
- Copiando entre servidores diferentes |

## **Introdução ao SQL**

Este tópico descreve como criar e trabalhar com esquemas, tabelas e visualizações utilizando instruções SQL no SQL interativo.

A sintaxe para cada uma das instruções SQL utilizadas neste capítulo descrita detalhadamente e as descrições de como utilizar as instruções e as cláusulas SQL em situações mais complexas são fornecidas no tópico Referência SQL.

Nesse artigo, os exemplos utilizam a interface do SQL interativo para mostrar o uso de instruções SQL. Cada interface SQL fornece métodos de utilizar instruções SQL para definir tabelas, visualizações e outros objetos, métodos para atualizar os objetos e métodos para ler dados dos objetos.

Primeiro, inicie o SQL interativo:

- 1. Digite STRSQL NAMING(\*SQL).
- 2. Pressionar Enter.

Quando a tela Digitar Instruções SQL aparecer, você estará pronto para começar a digitar as instruções SQL.

Se estiver reutilizando uma sessão de SQL interativo existente, assegure-se de que tenha definido o modo de nomenclatura para **Nomenclatura SQL**. Isso pode ser especificado no painel F13 (Serviços), opção 1 (Alterar atributos da sessão).

**Informações relacionadas**

SQL Programming

## **Criar um Esquema**

Um esquema é o objeto básico no qual as tabelas, as visualizações, os índices e os pacotes são colocados. Para obter mais informações sobre como criar um esquema, consulte Instrução SQL CREATE SCHEMA no tópico Referência SQL.

**Nota:** O termo *coleta* pode ser um utilizado como sinônimo de esquema.

Para criar um esquema de amostra denominado SAMPLECOLL, siga estas etapas:

1. Digite a seguinte instrução SQL no painel Digitar Instruções SQL:

<span id="page-27-0"></span>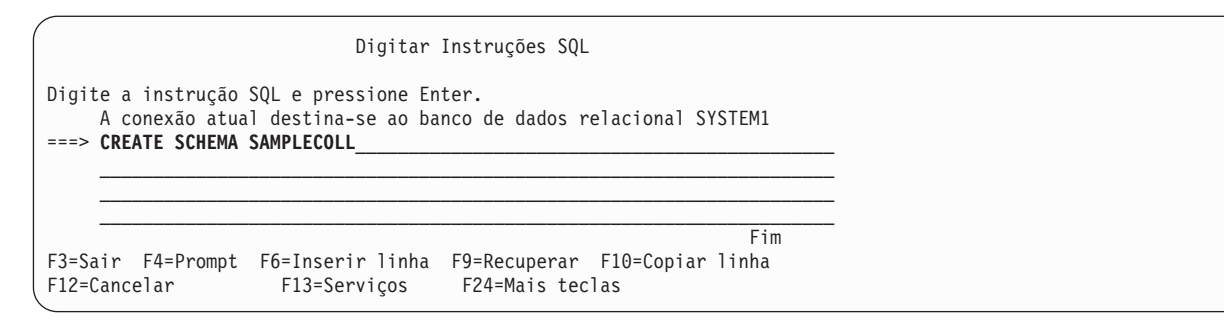

2. Pressionar Enter.

**Nota:** A execução desta instrução faz com que vários objetos sejam criados e demora alguns segundos.

Depois de criar um esquema satisfatoriamente, será possível criar nele tabelas, visualizações e índices. Tabelas, visualizações e índices também podem ser criados em bibliotecas em vez de esquemas.

## **Criar e Utilizar uma Tabela**

É possível criar uma tabela utilizando a instrução SQL CREATE TABLE. A instrução CREATE TABLE permite criar uma tabela, definir os atributos físicos das colunas da tabela e definir restrições para restringir os valores permitidos na tabela.

Ao criar uma tabela, você precisa entender os conceitos de valor nulo e valor padrão. Um valor nulo indica a ausência de um valor de coluna para uma linha. Não é o mesmo que um valor zero ou todos os valores em branco. Significa ″desconhecido″. Não é igual a qualquer valor, nem mesmo a outros valores nulos. Se uma coluna não permitir o valor nulo, será necessário atribuir um valor à coluna; poderá ser um valor padrão ou um valor fornecido pelo usuário.

Um valor padrão será atribuído a uma coluna quando uma linha for incluída em uma tabela e nenhum valor for especificado para essa coluna. Se um valor padrão específico não foi definido para uma coluna, o valor padrão do sistema será utilizado. Para obter mais informações sobre os valores padrão utilizados por INSERT, consulte Referência SQL.

Você criará uma tabela para manter informações sobre o inventário atual de uma empresa. A tabela possui informações sobre os itens mantidos no inventário, seu custo, a quantidade usada atualmente, a data do último pedido e o número do último pedido. O número do item é um valor necessário. Ele não pode ser nulo. O nome do item, a quantidade atual e a quantidade do pedido possuem valores padrão fornecidos pelo usuário. A data do último pedido e a quantidade do pedido permitem o valor nulo.

Crie também uma segunda tabela. Essa tabela também conterá informações sobre os fornecedores dos itens do inventário, que itens eles fornecem e o custo do item desse fornecedor.

1. Crie a primeira tabela denominada INVENTORY\_LIST:

a. Na tela Digitar Instruções SQL, digite CREATE TABLE e pressione F4 (Prompt). A seguinte tela é mostrada (com as áreas de entrada não preenchidas ainda):

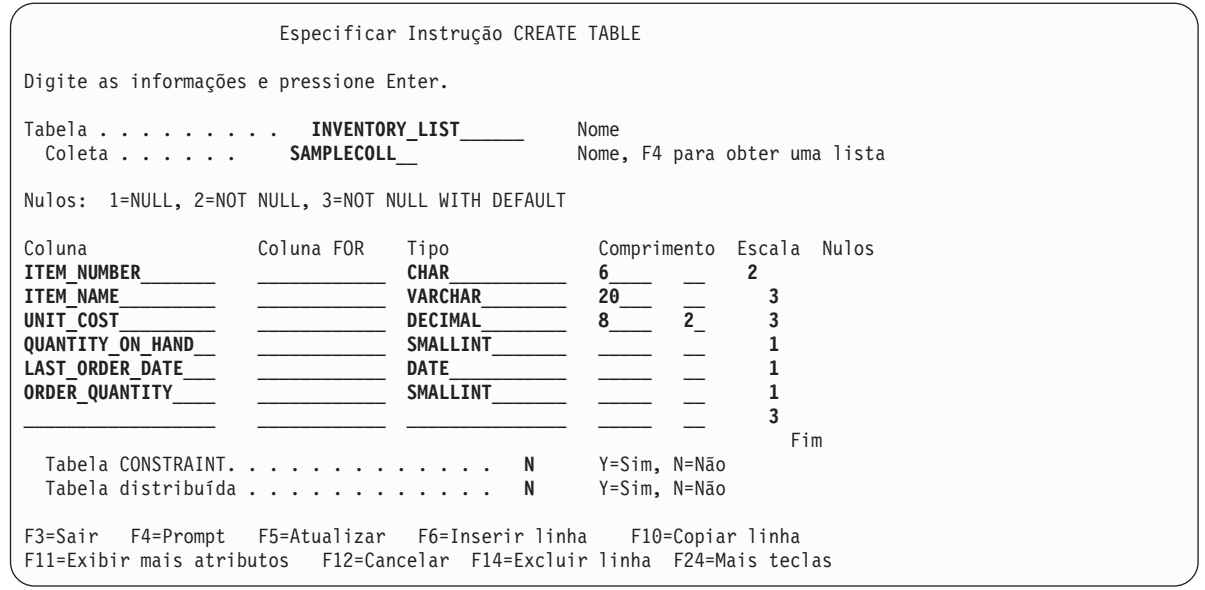

- b. Digite o nome da tabela INVENTORY\_LIST e o nome do esquema SAMPLECOLL nos prompts **Tabela** e **Coleta**, como mostrado.
- c. Cada coluna a ser definida para a tabela é representada por uma entrada na lista na parte inferior da tela. Para cada coluna, digite o nome da coluna, o tipo de dados da coluna, seu comprimento e escala e o atributo nulo.
- d. Pressione F11 para ver mais atributos que possam ser especificados para as colunas. Esse é o local onde um valor padrão pode ser especificado.

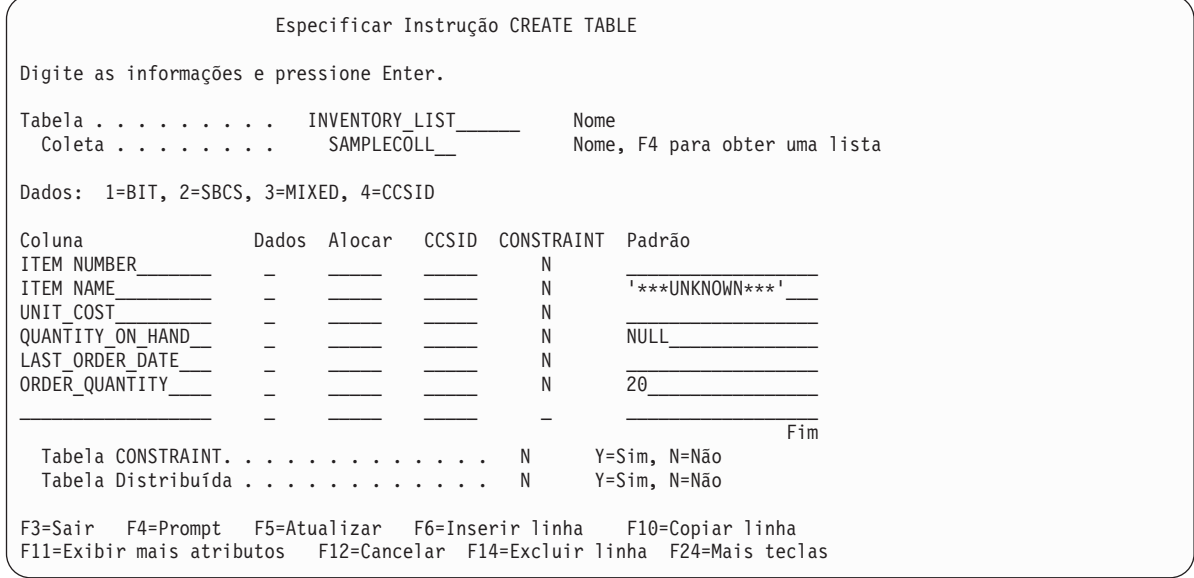

- **Nota:** Uma outra maneira de digitar as definições da coluna é pressionar F4 (Prompt) com o cursor sobre uma das entradas da coluna na lista. Aparece uma tela mostrando todos os atributos para definir uma única coluna.
- e. Quando todos os valores tiverem sido digitados, pressione Enter para criar a tabela. A tela Digitar Instruções SQL é mostrada novamente com uma mensagem indicando que a tabela foi criada.
- **Nota:** É possível digitar instrução CREATE TABLE na tela Digitar Instruções SQL como mostrado a seguir:

<span id="page-29-0"></span>**CREATE TABLE** SAMPLECOLL.INVENTORY\_LIST (ITEM\_NUMBER **CHAR**(6) **NOT NULL,** ITEM\_NAME **VARCHAR**(20) **NOT NULL WITH DEFAULT** '\*\*\*UNKNOWN\*\*\*', UNIT\_COST **DECIMAL**(8,2) **NOT NULL WITH DEFAULT,** QUANTITY\_ON\_HAND **SMALLINT DEFAULT NULL,** LAST\_ORDER\_DATE **DATE,** ORDER\_QUANTITY **SMALLINT DEFAULT** 20)

- 2. Crie uma segunda tabela denominada SUPPLIERS. Existem dois métodos que podem ser usados:
	- a. Digite o seguinte comando diretamente na tela Digitar Instruções SQL.
	- b. Pressione F4 (Prompt) para utilizar as telas do SQL interativo e criar a definição.

```
CREATE TABLE SAMPLECOLL.SUPPLIERS
     (SUPPLIER_NUMBER CHAR(4)NOT NULL,
     ITEM_NUMBER CHAR(6) NOT NULL,
     SUPPLIER_COST DECIMAL(8,2))
```
## **Utilizar a Instrução LABEL ON**

Normalmente, o nome da coluna é utilizado como o título da coluna ao mostrar a saída de uma instrução SELECT no SQL interativo. Ao utilizar a instrução LABEL ON, é possível criar uma etiqueta mais descritiva para o nome da coluna. Como você executa seus exemplos no SQL interativo, utilize a instrução LABEL ON para alterar os títulos das colunas. Mesmo que os nomes das colunas sejam descritivos, será mais fácil lê-los se os títulos das colunas mostrarem cada parte do nome em uma única linha. Isso também permite que você veja mais colunas de dados em uma única tela.

Para alterar as etiquetas das colunas, siga estas etapas:

- 1. Digite LABEL ON COLUMN na tela Digitar Instruções SQL.
- 2. Pressione F4 (Prompt). A seguinte tela aparece:

```
Especificar a Instrução LABEL ON
Digite as opções e pressione Enter.
 Etiqueta na . . . . 2 1=Tabela ou visualização
                                       2=Coluna
                                        3=Pacote
                                        4=Alias
 Tabela ou visualização INVENTORY_LIST______ Nome, F4 para obter a lista
   Coleta . . . . SAMPLECOLL__ Nome, F4 para obter a lista
 Opção...... 1 1 1=Título da coluna
                                        2=Texto
F3=Sair F4=Prompt F5=Atualizar F12=Cancelar F20=Exibir nomes completos
F21=Exibir instrução
```
- 3. Digite o nome da tabela e o esquema que contém as colunas para as quais você deseja incluir etiquetas.
- 4. Pressionar Enter. A seguinte tela é mostrada, avisando sobre cada uma das colunas na tabela.

<span id="page-30-0"></span>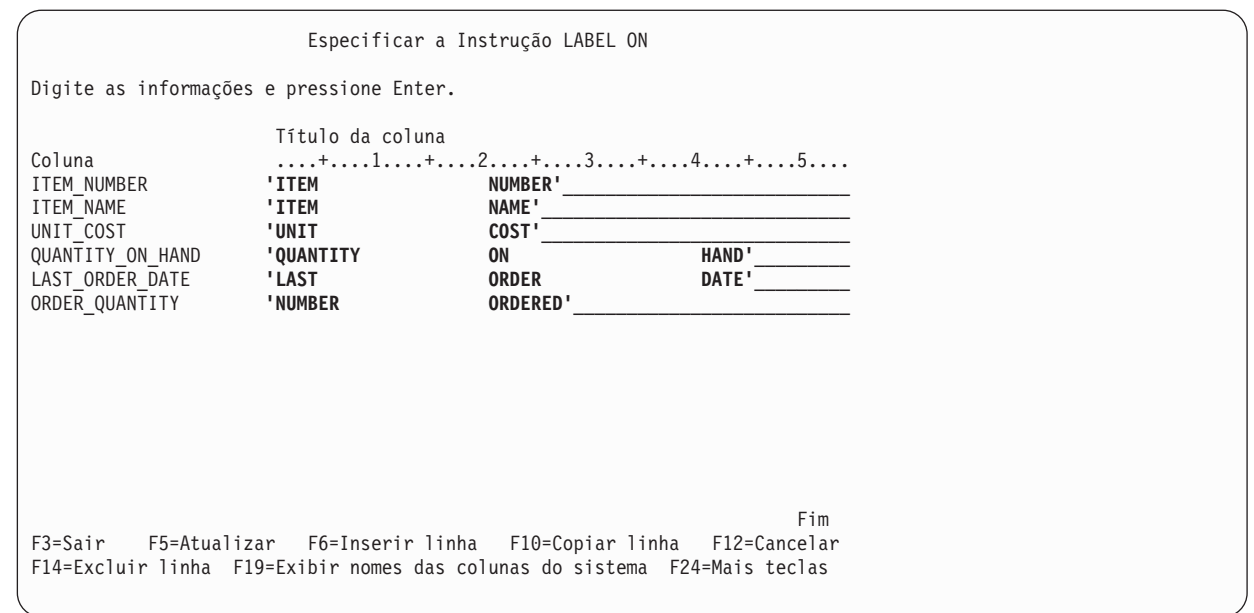

- 5. Digite os títulos das colunas para cada coluna. Os títulos das colunas são definidos em seções de 20 caracteres. Cada seção é exibida em uma linha diferente ao mostrar a saída de uma instrução SELECT. A régua na parte superior da área de entrada do título da coluna pode ser utilizada para colocar os espaços do título de forma fácil e correta.
- 6. Pressionar Enter.

A seguinte mensagem indica que a instrução LABEL ON foi bem-sucedida: LABEL ON para INVEN00001 em SAMPLECOLL foi concluída.

O nome da tabela na mensagem é o nome da tabela do sistema, não o nome que foi realmente especificado na instrução. DB2 Universal Database para iSeries mantém dois nomes para tabelas com nomes maiores que dez caracteres. Para obter mais informações sobre os nomes de tabelas do sistema, consulte a instrução CREATE TABLE no tópico Referência SQL.

**Nota:** A instrução LABEL ON também pode ser digitada diretamente na tela Digitar Instruções SQL como a seguir:

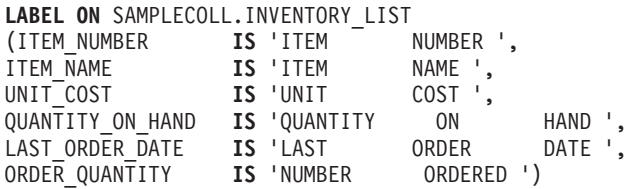

### **Inserir Informações em uma Tabela**

Depois de criar uma tabela, é possível inserir ou incluir informações (dados) nela utilizando a instrução SQL INSERT.

1. Na tela Digitar Instruções SQL, digite INSERT e pressione F4 (Prompt). A tela Especificar a Instrução INSERT é mostrada.

```
Especificar a Instrução INSERT
Digite as opções e pressione Enter.
  Tabela INTO. . . . . . . INVENTORY_LIST______ Nome, F4 para obter uma lista
   Coleta . . . . . . . . SAMPLECOLL__ Nome, F4 para obter uma lista
 Selecionar colunas a inserir
   INTO . . . . . . . . . Y Y=Sim, N=Não
  Método de inserção. . . . 1 1 1=VALUES entrada
                                             2=Subseleção
Digite as opções e pressione Enter.
 Nível de isolamento WITH . 1 1=Nível atual, 2=NC (NONE)
                                        3=UR (CHG), 4=CS, 5=RS (ALL)
                                        6=RR
F3=Sair F4=Prompt F5=Atualizar F12=Cancelar F20=Exibir nomes completos
F21=Exibir instrução
```
- 2. Digite o nome da tabela e o nome do esquema nos campos de entrada, como mostrado.
- 3. Altere o prompt **Selecionar colunas a inserir INTO** para **Sim**.
- 4. Pressione Enter para ver a tela onde é possível selecionar as colunas nas quais deseja inserir valores.

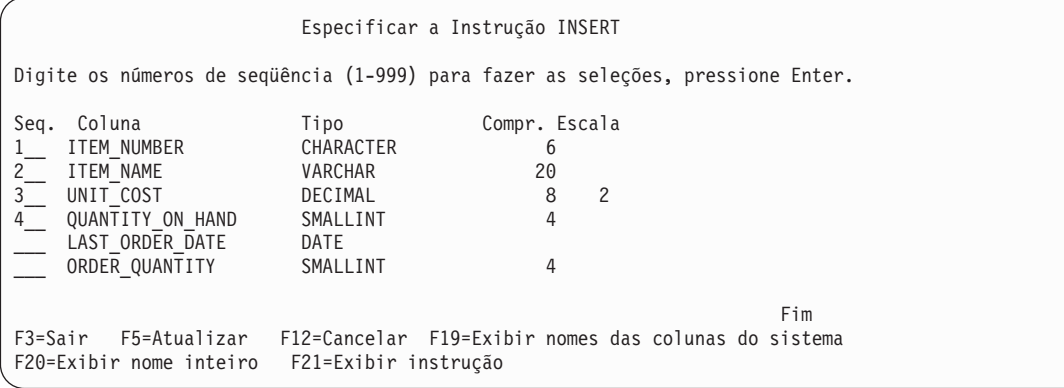

Neste exemplo, insira em quatro das colunas. Permita que as outras colunas tenham seu valor padrão inserido. Os números de seqüência nesta tela indicam a ordem com que as colunas e os valores são listados na instrução INSERT.

5. Pressione Enter para mostrar a tela onde é possível digitar os valores para as colunas selecionadas.

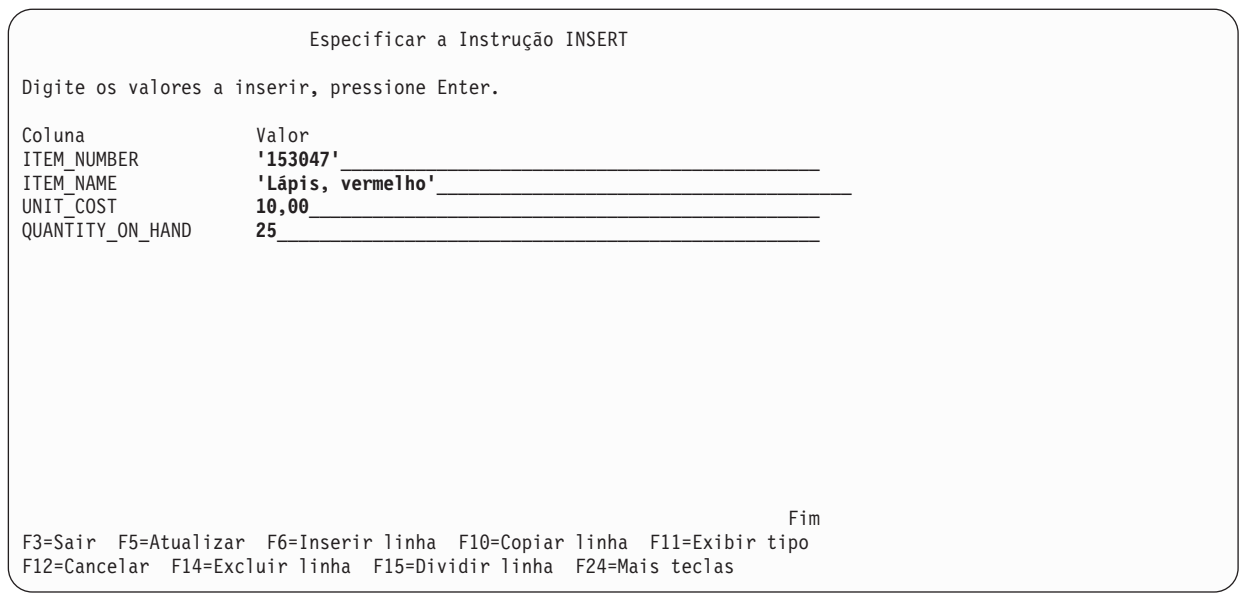

- **Nota:** Para ver o tipo e o comprimento dos dados para cada uma das colunas na lista de inserção, pressione F11 (Exibir tipo). Isso mostra uma visualização diferente da tela de valores de inserção, fornecendo informações sobre a definição da coluna.
- 6. Digite os valores a ser inseridos para todas as colunas e pressione Enter. Uma linha contendo esses valores é incluída na tabela. As colunas que não tiverem valores especificados terão um valor padrão inserido. Para LAST\_ORDER\_DATE o valor é nulo, pois nenhum padrão foi fornecido e a coluna permite o valor nulo. Para ORDER\_QUANTITY 20 é o valor especificado como o valor padrão na instrução CREATE TABLE.
- 7. Digite a instrução INSERT na tela Digitar Instruções SQL como:

```
INSERT INTO SAMPLECOLL.INVENTORY_LIST
       (ITEM_NUMBER,
        ITEM_NAME,
        UNIT_COST,
        QUANTITY_ON_HAND)
  VALUES ('153047 ',
      'Lápis, vermelho ',
       10.00,
       25)
```
- 8. Para incluir a próxima linha na tabela, pressione F9 (Recuperar) na tela Digitar Instruções SQL. Isso copia a instrução INSERT anterior na área de digitação. É possível digitar sobre os valores da instrução INSERT anterior ou pressionar F4 (Prompt) para utilizar as telas de SQL Interativo para digitar dados.
- 9. Continue utilizando a instrução INSERT para incluir as seguintes linhas na tabela.

Os valores não mostrados no gráfico abaixo não devem ser inseridos para que o padrão seja utilizado. Na lista de colunas da instrução INSERT, especifique somente os nomes das colunas para as quais você deseja inserir um valor. Por exemplo, para inserir a terceira linha, especifique somente ITEM\_NUMBER e UNIT\_COST para os nomes das colunas e apenas os dois valores para essas colunas na lista VALUES.

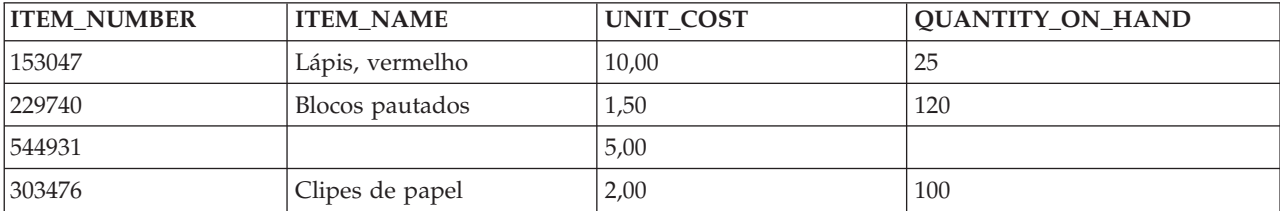

<span id="page-33-0"></span>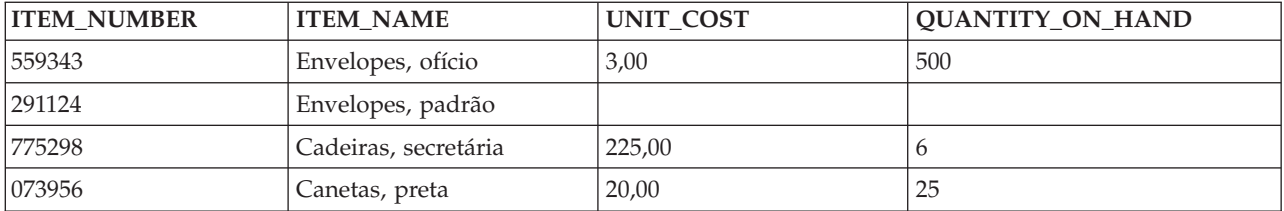

Inclua as seguintes linhas na tabela SAMPLECOLL.SUPPLIERS.

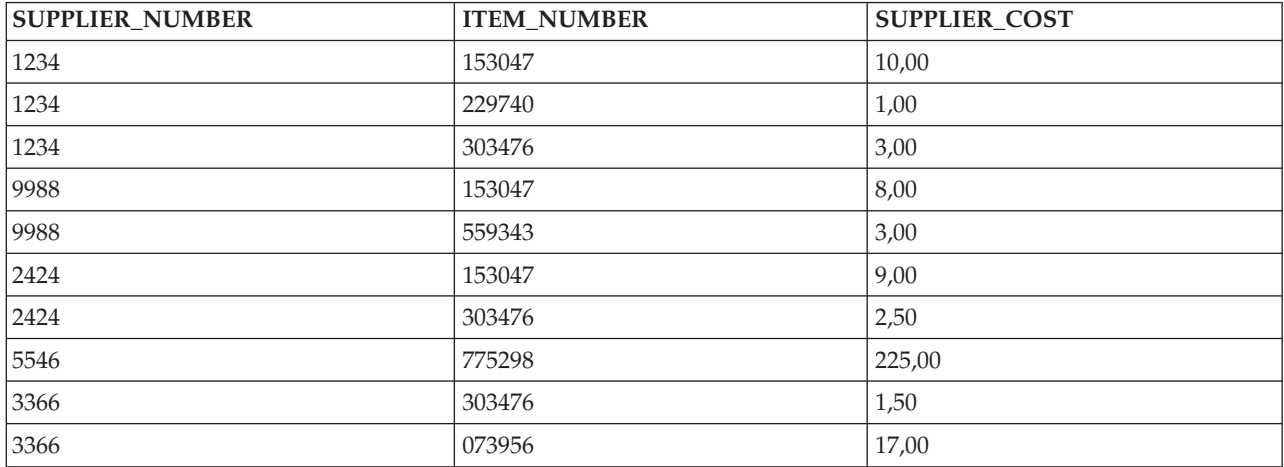

O esquema de amostra agora contém duas tabelas com várias linhas de dados em cada uma.

## **Obter Informações de uma Única Tabela**

Agora que você inseriu todas as informações nas tabelas, deverá examiná-la novamente. Em SQL, isso é feito com a instrução SELECT. A instrução SELECT é a mais complexa de todas as instruções SQL. Essa instrução é composta por três cláusulas principais:

- 1. A cláusula SELECT, a qual especifica as colunas que contêm os dados.
- 2. A cláusula FROM, a qual especifica a tabela ou as tabelas que contêm as colunas com os dados.
- 3. A cláusula WHERE, a qual fornece condições que determinam quais linhas de dados são recuperadas.

Além das três principais cláusulas, existem várias outras cláusulas descritas nos tópicos Programação SQL e Referência SQL que podem afetar o formato final dos dados retornados.

1. Para ver os valores inseridos na tabela INVENTORY\_LIST, digite SELECT e pressione F4 (prompt). A seguinte tela é mostrada:

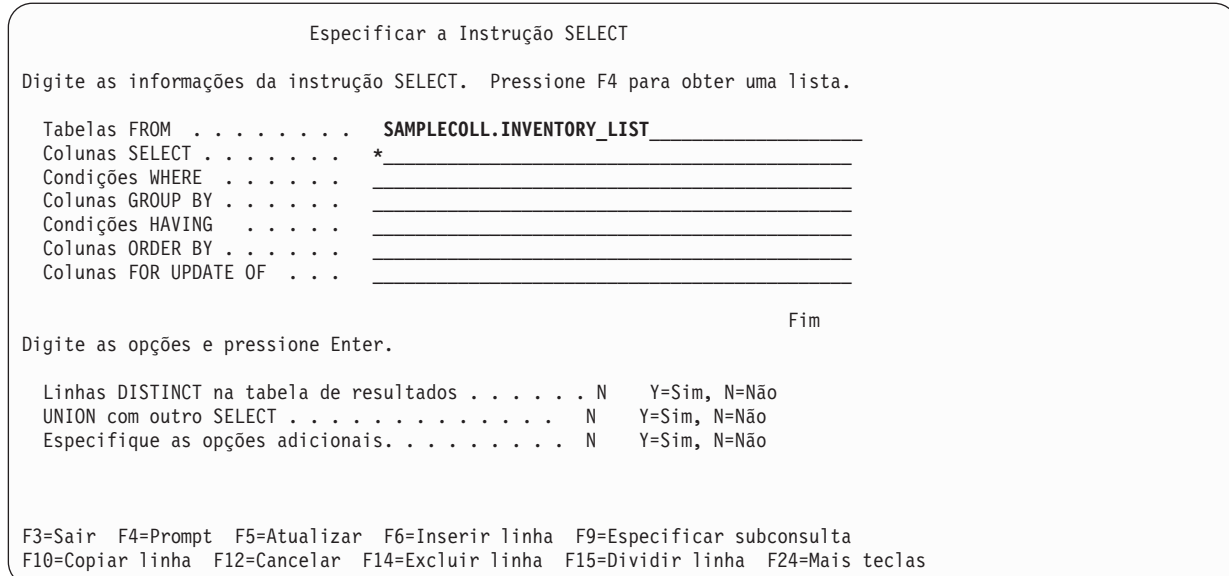

2. Digite o nome da tabela no campo **Tabelas FROM** na tela. Para selecionar todas as colunas da tabela, digite \* no campo **Colunas SELECT** na tela.

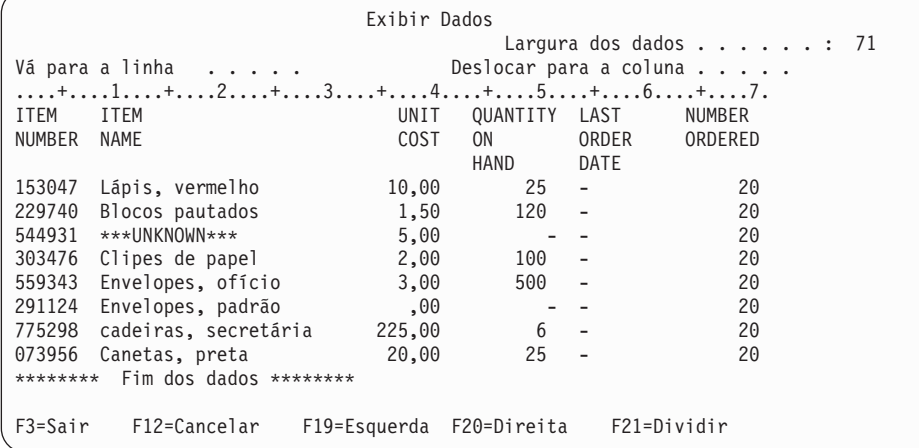

3. Pressione Enter para executar a instrução e selecionar todos os dados para todas as colunas da tabela. A seguinte saída é mostrada:

Os títulos das colunas que foram definidos utilizando a instrução LABEL ON são mostrados. O ITEM\_NAME para a terceira entrada possui o valor padrão que foi especificado na instrução CREATE TABLE. A coluna QUANTITY\_ON\_HAND possui um valor nulo para as linhas onde nenhum valor foi inserido. A coluna LAST\_ORDER\_DATE contém todos os valores nulos, pois ela não existe em nenhuma das instruções INSERT e não foi definida para ter um valor padrão. Igualmente, a coluna ORDER\_QUANTITY contém o valor padrão para todas as linhas.

Essa instrução pode ser digitada na tela Digitar Instruções SQL como:

**SELECT** \* **FROM** SAMPLECOLL.INVENTORY\_LIST

4. Para limitar o número de colunas retornadas pela instrução SELECT, você precisa especificar as colunas que deseja ver. Para restringir o número de linhas de saída retornadas, utilize a cláusula WHERE. Para ver apenas os itens que custem mais de \$ 10 dólares e para que apenas os valores das colunas ITEM\_NUMBER, UNIT\_COST e ITEM\_NAME sejam retornadas, digite SELECT e pressione F4 (Prompt). A tela Especificar a Instrução SELECT é mostrada.

<span id="page-35-0"></span>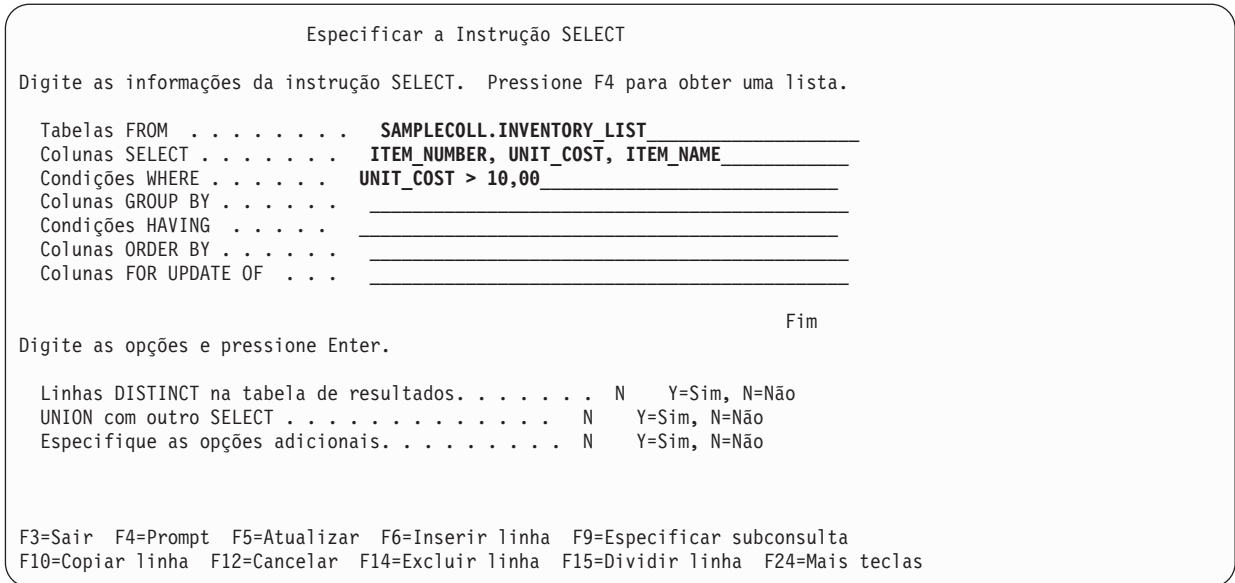

Embora apenas uma linha seja inicialmente mostrada para cada prompt na tela Especificar Instrução SELECT, utilize F6 (Inserir linha) para incluir mais linhas em qualquer uma das áreas de entrada na parte superior da tela. Utilize essa tecla se mais colunas foram inseridas na lista de colunas SELECT, ou se uma condição WHERE maior e mais complexa foi necessária.

- 5. Preencha a tela como mostrado acima.
- 6. Pressione Enter para executar a instrução SELECT. A seguinte saída aparece:

```
Exibir Dados
                                      Largura dos dados. . . . . : 41
Vá para a linha . . . . .         Deslocar para a coluna . . . . . .
....+....1....+....2....+....3....+....4.
ITEM UNIT ITEM
NUMBER COST NAME
775298 225,00 Cadeiras, secretária
073956 20,00 Canetas, preta
******** Fim dos dados ********
F3=Sair F12=Cancelar F19=Esquerda F20=Direita F21=Dividir
```
As únicas linhas retornadas são aquelas cujos valores de dados satisfazem a condição especificada na cláusula WHERE. Além disso, os únicos valores de dados retornados são os das colunas que você explicitamente especificou na cláusula SELECT. Os valores de dados das colunas que não são os explicitamente identificados não são retornados.

Essa instrução pode ser digitada na tela Digitar Instruções SQL como:

```
SELECT ITEM_NUMBER, UNIT_COST, ITEM_NAME
 FROM SAMPLECOLL.INVENTORY_LIST
WHERE UNIT_COST > 10,00
```
## **Obter Informações de Várias Tabelas**

O SQL permite obter informações de colunas contidas em mais de uma tabela. Essa operação é chamada de operação de união. No SQL, uma operação de união é especificada colocando os nomes das tabelas que você deseja unir na mesma cláusula FROM de uma instrução SELECT.

Suponha que você deseje ver uma lista de todos os fornecedores e os números e os nomes dos itens fornecidos. O nome do item não está na tabela SUPPLIERS. Ele está na tabela INVENTORY\_LIST. Com o uso de uma coluna comum, ITEM\_NUMBER, você pode ver as três colunas como se fossem de uma única tabela.

Sempre que existir colunas com o mesmo nome em duas ou mais tabelas unidas, o nome da coluna deverá ser qualificado pelo nome da tabela para especificar qual coluna está realmente sendo mencionada. Nessa instrução SELECT, o nome da coluna ITEM\_NUMBER é definido em ambas as tabelas portanto o nome da coluna precisa ser qualificado pelo nome da tabela. Se as colunas tiverem nomes diferentes, não haverá confusão, portanto a qualificação não será necessária.

1. Para executar essa união, a seguinte instrução SELECT poderá ser utilizada. Digite-a diretamente na tela Digitar Instruções SQL ou pelo prompt. Se utilizar o prompt, ambos os nomes da tabela precisarão ser digitados na linha de entrada das tabelas FROM.

SELECT SUPPLIER NUMBER, SAMPLECOLL.INVENTORY LIST.ITEM\_NUMBER, ITEM\_NAME **FROM** SAMPLECOLL.SUPPLIERS, SAMPLECOLL.INVENTORY\_LIST **WHERE** SAMPLECOLL.SUPPLIERS.ITEM\_NUMBER = SAMPLECOLL.INVENTORY\_LIST.ITEM\_NUMBER

2. Uma outra maneira de digitar a mesma instrução é utilizar um nome de correlação. Um nome de correlação fornece outro nome para uma tabela utilizar em uma instrução. Um nome de correlação deverá ser utilizado quando os nomes das tabelas forem iguais. Ele pode ser especificado seguindo cada nome da tabela na lista FROM. A instrução anterior pode ser regravada como:

SELECT SUPPLIER NUMBER, Y.ITEM NUMBER, ITEM NAME **FROM** SAMPLECOLL.SUPPLIERS X, SAMPLECOLL.INVENTORY\_LIST Y **WHERE** X.ITEM\_NUMBER = Y.ITEM\_NUMBER

Neste exemplo, SAMPLECOLL.SUPPLIERS recebe um nome de correlação de X e SAMPLECOLL.INVENTORY\_LIST recebe um nome de correlação de Y. Os nomes X e Y são utilizados para qualificar o nome da coluna ITEM\_NUMBER.

A execução deste exemplo retorna a seguinte saída:

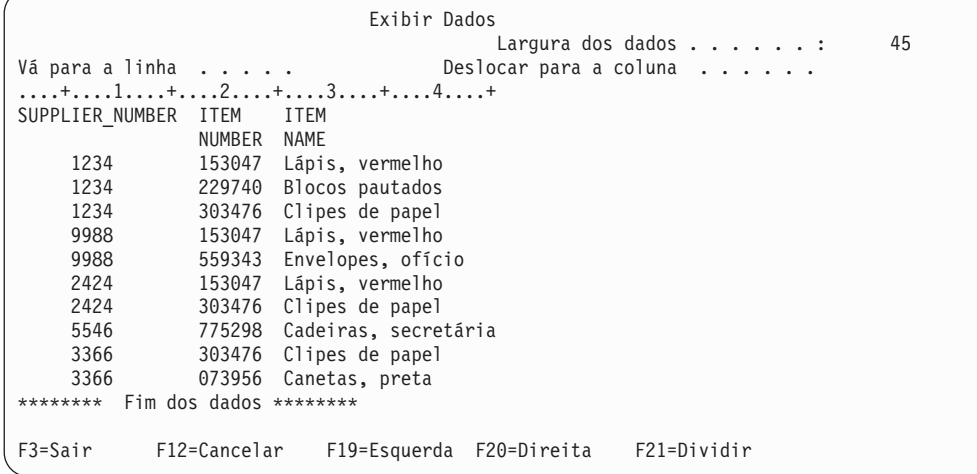

**Nota:** Como nenhuma cláusula ORDER BY foi especificada para a consulta, o pedido das linhas retornadas pela sua consulta poderá ser diferente.

Os valores dos dados na tabela de resultados representam uma composição dos valores dos dados contidos nas duas tabelas INVENTORY\_LIST e SUPPLIERS. Essa tabela de resultados contém o número do fornecedor da tabela SUPPLIER e o número e o nome do item da tabela INVENTORY\_LIST. Quaisquer números de item que não aparecem na tabela SUPPLIER não são mostrados nessa tabela de resultados. Não há garantia de que os resultados estejam em qualquer pedido a menos que a cláusula

<span id="page-37-0"></span>ORDER BY seja especificada para a instrução SELECT. Como você não alterou nenhum título de coluna da tabela SUPPLIER, o nome da coluna SUPPLIER\_NUMBER é utilizado como o título da coluna.

O exemplo a seguir mostra como utilizar ORDER BY para garantir a ordem das linhas. A instrução classifica primeiro a tabela de resultados pela coluna SUPPLIER\_NUMBER. As linhas com o mesmo valor para SUPPLIER\_NUMBER são classificadas por seu ITEM\_NUMBER.

```
SELECT SUPPLIER_NUMBER,Y.ITEM_NUMBER,ITEM_NAME
 FROM SAMPLECOLL.SUPPLIERS X, SAMPLECOLL. INVENTORY LIST Y
 WHERE X.ITEM_NUMBER = Y.ITEM_NUMBER
ORDER BY SUPPLIER_NUMBER,Y.ITEM_NUMBER
```
A execução da instrução anterior produz a seguinte saída.

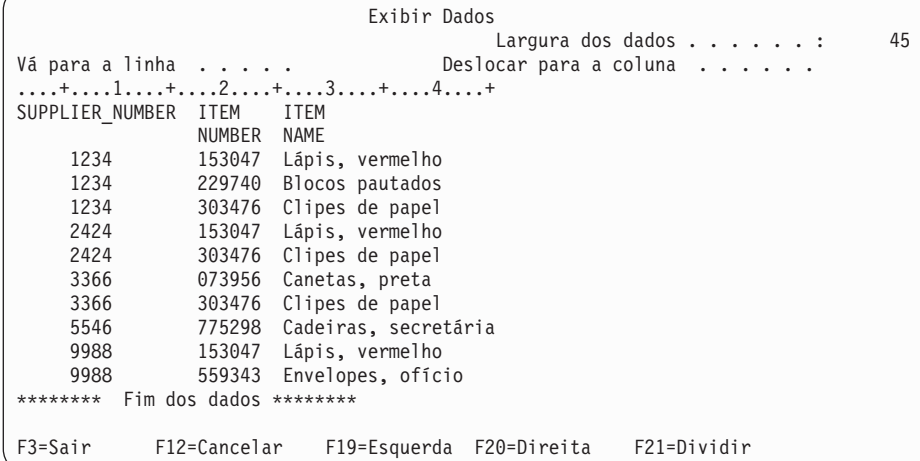

**Informações relacionadas**

Referência SQL

## **Alterar Informações em uma Tabela**

É possível utilizar a instrução SQL UPDATE para alterar os valores dos dados em alguma ou em todas as colunas de uma tabela.

Para limitar o número de linhas a ser alteradas durante uma única execução da instrução, utilize a cláusula WHERE com a instrução UPDATE. Se você não especificar a cláusula WHERE, todas as linhas na tabela especificada serão alteradas. Entretanto, se você utilizar a cláusula WHERE, o sistema alterará apenas as linhas que atendam às condições especificadas.

Suponha que deseje utilizar o SQL interativo e esteja fazendo um pedido para mais clipes de papel hoje.

1. Para atualizar LAST\_ORDER\_DATE e ORDER\_QUANTITY para o número de item 303476, digite UPDATE e pressione F4 (Prompt). A tela Especificar a Instrução UPDATE é mostrada.

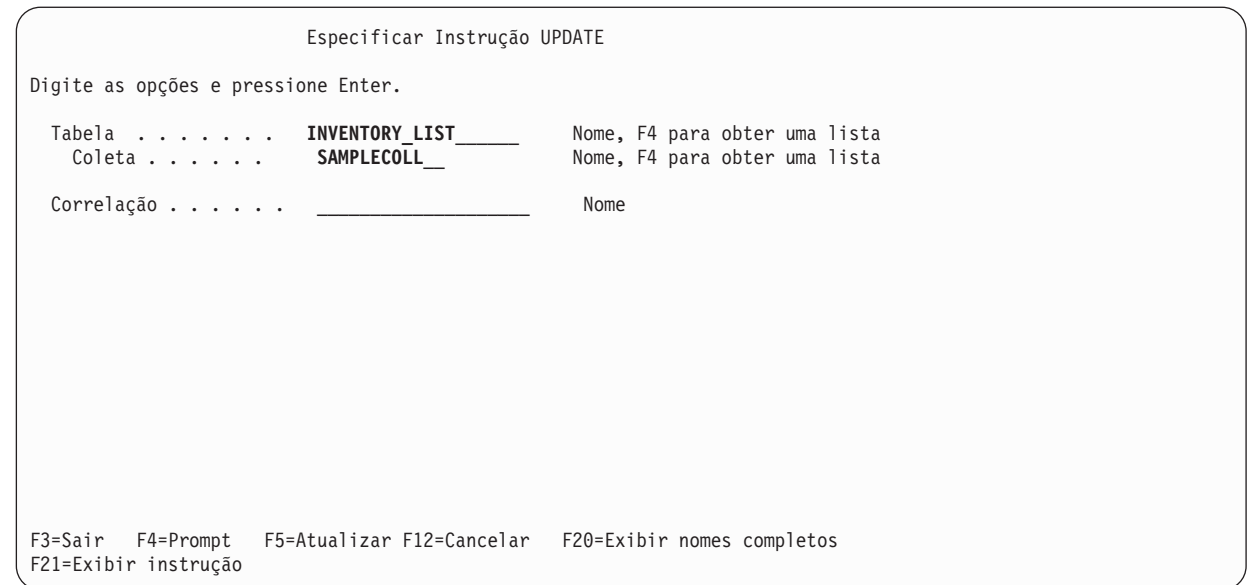

- 2. Digite o nome da tabela e o nome do esquema, como mostrado no painel anterior. |
- 3. Pressionar Enter. A tela é mostrada novamente com a lista das colunas da tabela.

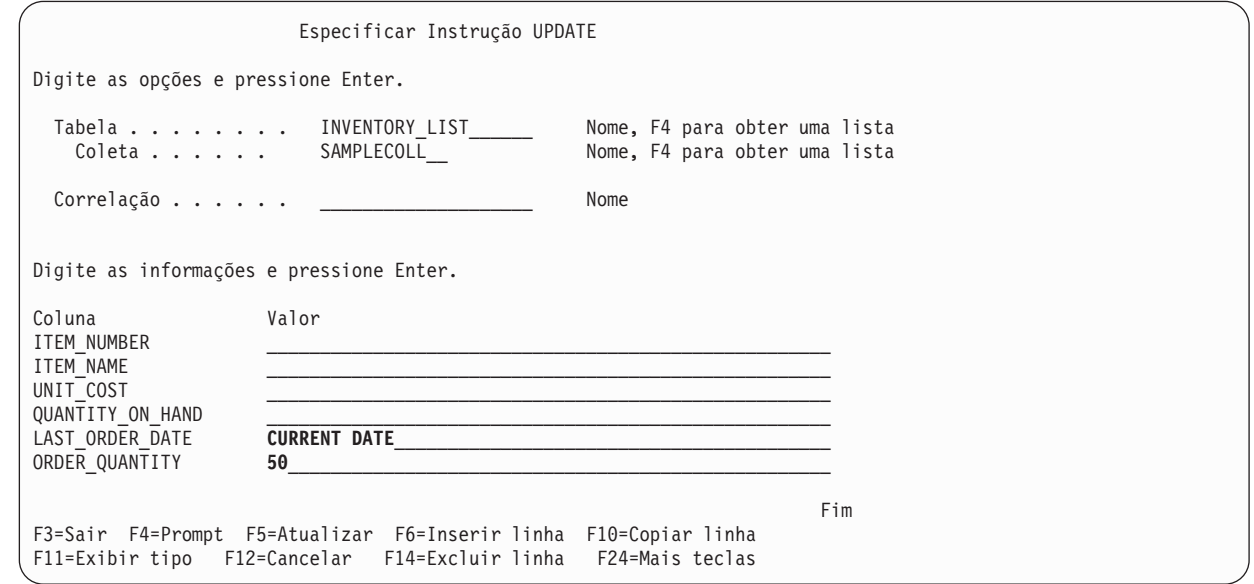

- 4. Especifique CURRENT DATE no campo **LAST\_ORDER\_DATE** para alterar o valor para a data de hoje.
- 5. Digite os valores atualizados como mostrados.
- 6. Pressione Enter para ver a tela na qual a condição WHERE pode ser especificada. Se uma condição WHERE não for especificada, todas as linhas na tabela serão atualizadas utilizando os valores da tela anterior.

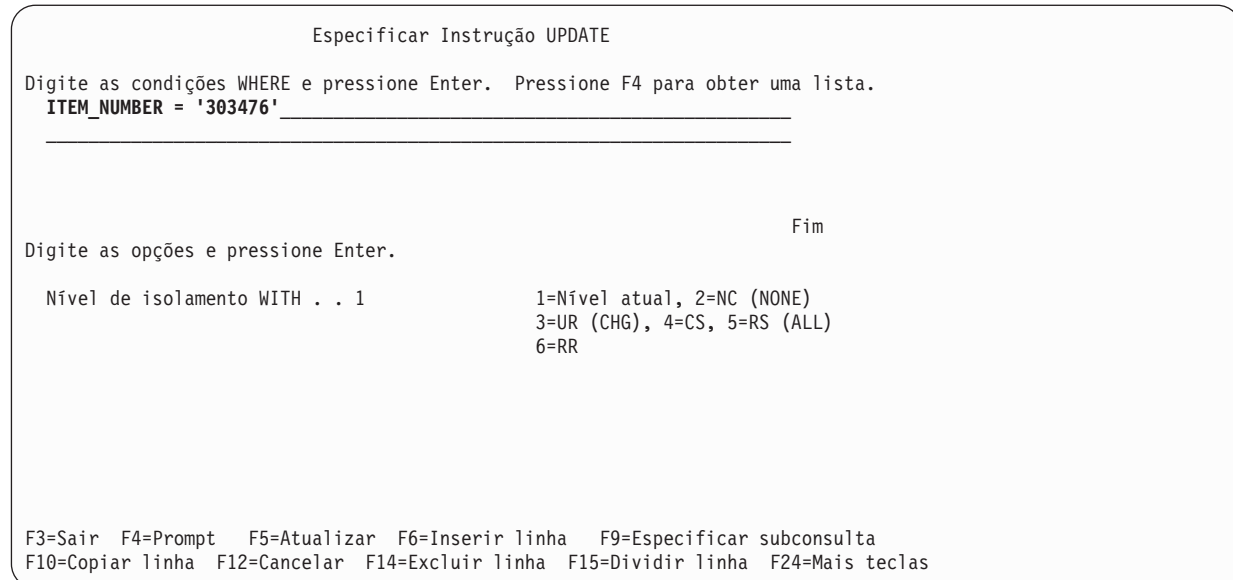

- 7. Digite ITEM\_NUMBER ='303476' no campo Condição WHERE.
- 8. Pressione Enter para executar a atualização da tabela. Uma mensagem indica que a função está concluída.

A execução de uma instrução SELECT para obter todas as linhas da tabela (SELECT \* FROM SAMPLECOLL.INVENTORY\_LIST), retorna o seguinte resultado.

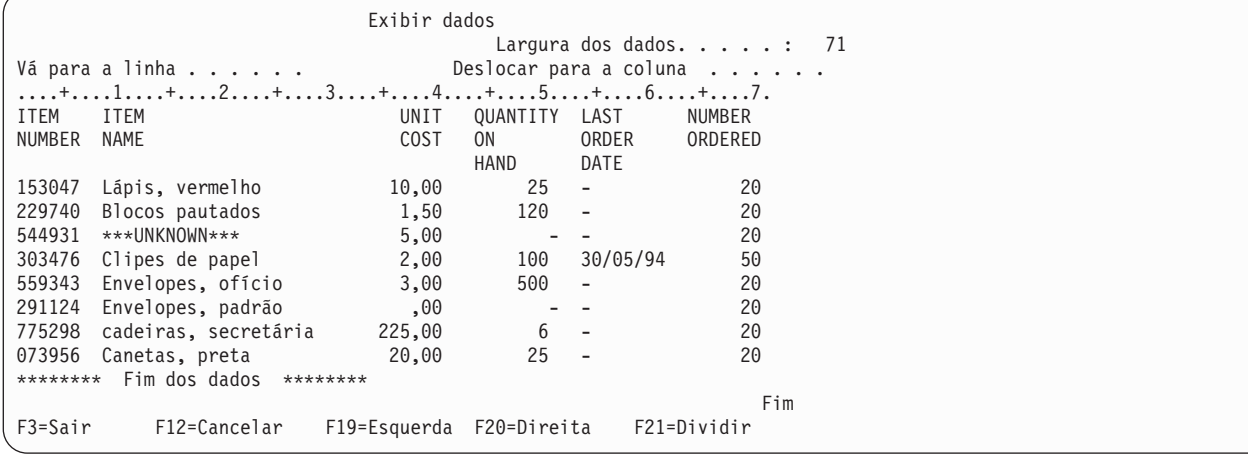

Apenas a entrada para *Clipes de papel* foi alterada. A coluna LAST\_ORDER\_DATE foi alterada para a data atual. Essa data é sempre a data em que ocorreu a atualização. A coluna NUMBER\_ORDERED mostra seu valor atualizado.

Essa instrução pode ser digitada na tela Digitar Informações SQL como:

```
UPDATE SAMPLECOLL.INVENTORY_LIST
SET LAST_ORDER_DATE = CURRENT DATE,
    ORDER_QUANTITY = 50
WHERE ITEM_NUMBER = '303476'
```
**Informações relacionadas**

SQL Programming

## <span id="page-40-0"></span>**Excluir Informações de uma Tabela**

É possível excluir dados de uma tabela utilizando a instrução SQL DELETE. É possível excluir linhas inteiras de uma tabela quando elas não contiverem mais informações necessárias. Poderá também utilizar a cláusula WHERE com a instrução DELETE para identificar as linhas a serem excluídas durante uma única execução da instrução.

Para remover todas as linhas de uma tabela que tenha o valor nulo para a coluna QUANTITY\_ON\_HAND, siga estas etapas:

1. Digite a seguinte instrução na tela Digitar Instruções SQL:

```
DELETE
 FROM SAMPLECOLL.INVENTORY_LIST
 WHERE QUANTITY_ON_HAND IS NULL
```
Para verificar se uma coluna tem o valor nulo, usa-se a comparação IS NULL.

Essas [informações](#page-43-0) de aviso legal pertencem aos exemplos de código.

2. Depois que a operação de exclusão estiver concluída, execute outra instrução SELECT. Isto resulta na seguinte tabela:

```
Exibir dados
                                  Largura dos dados . . . . . . : 71
Vá para a linha . . . . . . . . . Deslocar para a coluna . . . . . .
 ....+....1....+....2....+....3....+....4....+....5....+....6....+....7.
ITEM ITEM UNIT QUANTITY LAST NUMBER
NUMBER NAME COST ON ORDER ORDERED
                                HAND 25
153047 Lápis, vermelho 10,00 25 - 20
229740 Blocos pautados 1,50 120 - 20<br>303476 Clipes de papel 2,00 100 30/05/94 50
303476 Clipes de papel 2,00 100 30/05/94 50
559343 Envelopes, ofício
775298 cadeiras, secretária 225,00 6 - 20
073956 Canetas, preta 20,00 25 - 20
******** Fim dos dados ********
                                                      Fim
F3=Sair F12=Cancelar F19=Esquerda F20=Direita F21=Dividir
```
As linhas com um valor nulo para QUANTITY\_ON\_HAND foram excluídas.

## **Criar e Utilizar uma Visualização**

Você pode perceber que nenhuma tabela única contém todas as informações necessárias. É possível que você queira fornecer aos usuários acesso apenas a uma parte dos dados em uma tabela. As visualizações fornecem uma maneira de dividir a tabela de forma que você lide apenas com os dados de que precisa. Uma visualização reduz a complexidade e, ao mesmo tempo, restringe o acesso.

É possível criar uma visualização utilizando a instrução SQL CREATE VIEW. Ao utilizar a instrução CREATE VIEW, a definição de uma visualização em uma tabela é como criar uma nova tabela contendo apenas as colunas e as linhas desejadas. Quando o aplicativo utiliza uma visualização, ele não pode acessar linhas ou colunas da tabela que não estejam incluídas na visualização. No entanto, as linhas que não correspondem aos critérios de seleção poderão ainda ser inseridas por meio de uma visualização se o SQL WITH CHECK OPTION não for utilizado. Consulte WITH CHECK OPTION em uma Visualização no tópico Programação SQL para obter mais informações sobre como utilizar WITH CHECK OPTION.

Para criar uma visualização você precisa ter a autoridade apropriada para as tabelas ou os arquivos físicos nos quais a visualização se baseia. Consulte a instrução CREATE VIEW no tópico Referência SQL para obter uma lista de autoridades necessárias.

<span id="page-41-0"></span>Se você não especificou os nomes das colunas na definição da visualização, eles serão iguais aos da tabela na qual a visualização se baseou.

É possível fazer alterações em uma tabela por meio de uma visualização mesmo que a visualização tenha um número de colunas ou linhas diferente do da tabela. Para INSERT, as colunas da tabela que não estão na visualização deverão ter um valor padrão.

É possível utilizar a visualização como se fosse uma tabela, embora a visualização seja totalmente dependente de uma ou mais tabelas de dados. A visualização não possui seus próprios dados e, portanto, não requer armazenamento de dados. Como uma visualização é derivada de uma tabela existente no armazenamento, quando você atualizar os dados da visualização, realmente estará atualizando os dados da tabela. Portanto, as visualizações são automaticamente mantidas atualizadas, pois as tabelas das quais elas dependem são atualizadas.

### **Criar uma Visualização em uma Única Tabela**

O seguinte exemplo de procedimento mostra como criar uma visualização em uma única tabela. A visualização é criada na tabela INVENTORY\_LIST. A tabela possui seis colunas, mas a visualização utiliza apenas três das colunas: ITEM\_NUMBER, LAST\_ORDER\_DATE e QUANTITY\_ON\_HAND. O pedido das colunas na cláusula SELECT é o pedido no qual as colunas aparecem na visualização. A visualização contém apenas as linhas dos itens que foram pedidos nas últimas duas semanas. A instrução CREATE VIEW tem esta aparência:

- 1. Utilize o seguinte comando para criar a visualização:
	- **CREATE VIEW** SAMPLECOLL.RECENT\_ORDERS AS SELECT ITEM\_NUMBER, LAST\_ORDER\_DATE, QUANTITY ON HAND **FROM** SAMPLECOLL.INVENTORY\_LIST **WHERE** LAST\_ORDER\_DATE > CURRENT DATE - 14 DAYS

No exemplo de procedimento, as colunas na visualização têm o mesmo nome que as colunas da tabela porque nenhuma lista de colunas segue o nome da visualização. O esquema em que a visualização é criada não precisa ser o mesmo esquema que a tabela na qual ela foi criada. Qualquer esquema ou biblioteca pode ser utilizado.

2. Execute esta instrução:

**SELECT \*FROM** SAMPLECOLL.RECENT\_ORDERS

O resultado tem esta aparência:

```
Exibir dados
                                          Largura dos dados . . . . . . 26
Vá para a linha . . . . . . . . . Deslocar para a coluna . . . . .
....+....1....+....2....+.
ITEM LAST QUANTITY<br>NUMBER ORDER ON
NUMBER ORDER
      DATE HAND<br>05/30/94 100
303476 05/30/94
******** Fim dos dados ********
                                                                     Fim
F3=Sair F12=Cancelar F19=Esquerda F20=Direita F21=Dividir
```
A única linha selecionada pela visualização é a linha que você atualizou para ter a data atual. Todas as outras datas em nossa tabela ainda têm o valor nulo, portanto, não serão retornadas.

### **Criar uma Visualização Combinando Dados de Várias Tabelas**

É possível criar uma visualização que combine dados de duas ou mais tabelas nomeando mais de uma tabela na cláusula FROM. No exemplo de procedimento a seguir, a tabela INVENTORY\_LIST contém uma coluna de números de itens denominada ITEM\_NUMBER e uma coluna com o custo do item, UNIT\_COST. Eles são unidos às colunas ITEM\_NUMBER e SUPPLIER\_COST da tabela SUPPLIERS. Uma <span id="page-42-0"></span>cláusula WHERE é utilizada para limitar o número de linhas retornadas. A visualização conterá apenas os números de itens dos fornecedores que podem fornecer um item a um custo menor que o custo unitário atual.

1. Utilize o seguinte comando para criar uma visualização:

```
CREATE VIEW SAMPLECOLL.LOWER_COST AS
 SELECT SUPPLIER_NUMBER, A.ITEM_NUMBER,UNIT_COST, SUPPLIER_COST
  FROM SAMPLECOLL.INVENTORY_LIST A, SAMPLECOLL.SUPPLIERS B
  WHERE A.ITEM_NUMBER = B.ITEM_NUMBER
  AND UNIT COST > SUPPLIER COST
```
2. Execute esta instrução: **SELECT \*FROM** SAMPLECOLL.LOWER\_COST

Os resultados têm esta aparência:

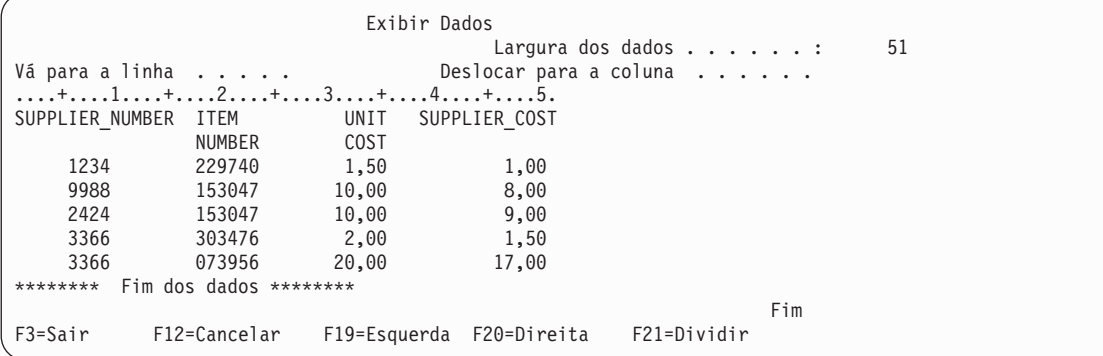

**Nota:** Como nenhuma cláusula ORDER BY foi especificada para a consulta, o pedido das linhas retornadas pela sua consulta poderá ser diferente.

As linhas que podem ser vistas por meio dessa visualização são apenas as linhas que possuem um custo de fornecedor que seja menor do que o custo unitário.

#### **Tarefas relacionadas**

["Consultar](#page-22-0) o Banco de Dados Utilizando a Interface Executar Scripts SQL" na página 17

A janela Executar Scripts winSQL no iSeries Navigator permite criar, editar, executar e solucionar problemas de scripts das instruções SQL. Ao concluir o trabalho com os scripts, é possível salvá-los no PC.

["Construir](#page-23-0) Instruções SQL com o SQL Assist" na página 18

["Visualizar](#page-23-0) o Joblog" na página 18

"Iniciar o iSeries System [Debugger"](#page-24-0) na página 19

## **SQL versus Terminologia de Acesso ao Arquivo Tradicional**

O DB2 Universal Database para iSeries fornece dois métodos de acesso para manipular dados e tabelas de banco de dados: SQL (Structured Query Language) e métodos de acesso do arquivo de sistema. Eles utilizam palavras diferentes para descrever alguns conceitos semelhantes.

Como uma interface do DB2 Universal Database para iSeries, o DB2 UDB Query Manager e SQL Development Kit inclui uma consulta interativa e uma interface de gravação de relatório, assim como pré-compiladores e ferramentas para ajudar a escrever programas aplicativos SQL em linguagens de programação de alto nível. De acordo com o padrão de indústria do SQL (Structured Query Language), a implementação do SQL para o i5/OS permite definir, manipular, consultar e controlar o acesso aos dados do iSeries. Isso funciona igualmente bem com os arquivos do i5/OS e as tabelas SQL.

### <span id="page-43-0"></span>**SQL versus Terminologia de Acesso ao Arquivo Tradicional**

| | | | |

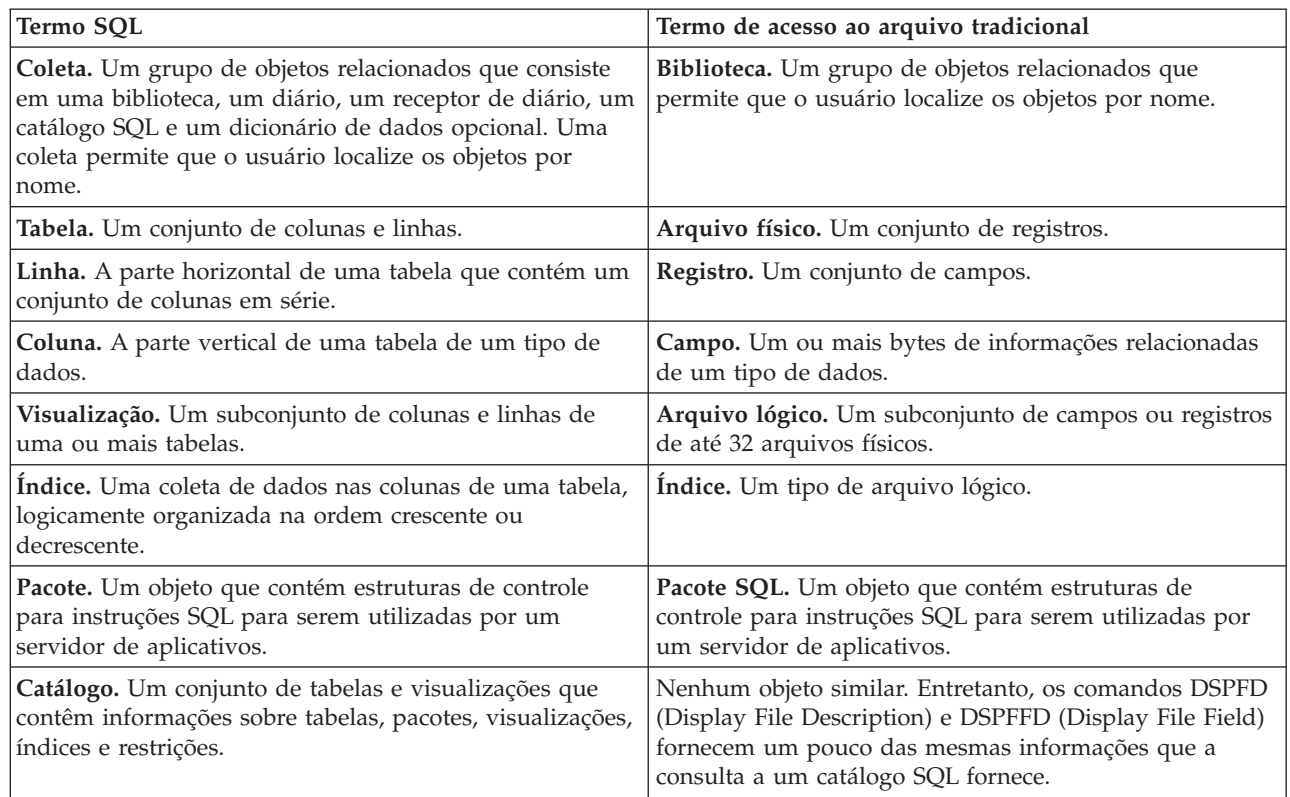

## **Informações sobre o Código de Licença e Renúncia**

A IBM concede-lhe uma licença de direitos autorais não exclusivos para usar os exemplos de código de programação, a partir dos quais você pode gerar funções idênticas adaptadas a uma necessidade específica.

SUJEITA ÀS GARANTIAS ESTABELECIDAS POR LEI, QUE NÃO PODEM SER EXCLUÍDAS, A IBM, SEUS DESENVOLVEDORES E FORNECEDORES DO PROGRAMA NÃO OFERECEM GARANTIA OU CONDIÇÕES, SEJAM EXPRESSAS OU IMPLÍCITAS, INCLUINDO, MAS NÃO SE LIMITANDO ÀS GARANTIAS IMPLÍCITAS OU ÀS CONDIÇÕES DE MERCADO, ADEQUAÇÃO A UM DETERMINADO PROPÓSITO E NÃO-INFRAÇÃO EM RELAÇÃO AO PROGRAMA OU SUPORTE TÉCNICO, SE HOUVER.

SOB NENHUMA CIRCUNSTÂNCIA, A IBM, OS DESENVOLVEDORES OU FORNECEDORES DO PROGRAMA SÃO RESPONSÁVEIS PELOS ITENS A SEGUIR, MESMO SE INFORMADOS DE SUA POSSIBILIDADE:

- 1. PERDA OU DANO DE DADOS;
- 2. DANOS DIRETOS, ESPECIAIS, ACIDENTAIS OU INDIRETOS, OU QUALQUER ESPÉCIE DE DANO DE CONSEQÜÊNCIA ECONÔMICA; OU
- 3. PERDA DE LUCROS, NEGÓCIOS, RECEITAS, BENS OU ECONOMIAS.

ALGUMAS JURISDIÇÕES NÃO PERMITEM A EXCLUSÃO OU LIMITAÇÃO DE DANOS DIRETOS, ACIDENTAIS OU CONSEQÜENCIAIS, PORTANTO, ALGUMAS, OU TODAS, LIMITAÇÕES OU EXCLUSÕES ACIMA PODEM NÃO SE APLICAR À REGIÃO DO CLIENTE.

## <span id="page-44-0"></span>**Apêndice. Avisos**

Estas informações foram desenvolvidas para produtos e serviços oferecidos nos Estados Unidos.

A IBM pode não oferecer os produtos, serviços ou recursos oferecidos neste documento em outros países. Consulte o seu representante IBM local para obter informações sobre os produtos e serviços atualmente disponíveis na sua área. Qualquer referência a produtos, programas ou serviços IBM não significa que apenas produtos, programas ou serviços IBM possam ser utilizados. Qualquer produto, programa ou serviço funcionalmente equivalente, que não infrinja nenhum direito de propriedade intelectual da IBM, poderá ser utilizado como substituto. No entanto, é de responsabilidade do usuário avaliar e verificar a operação de qualquer produto, programa ou serviço que não seja da IBM.

A IBM pode ter patentes ou solicitações de patentes pendentes relativas a assuntos tratados nesta publicação. O fornecimento desta publicação não garante ao Cliente nenhum direito sobre tais patentes. Você pode enviar consultas de licença, por escrito, para:

Gerência de Relações Comerciais e Industriais da IBM Brasil Av. Pasteur, 138-146 Botafogo Rio de Janeiro, RJ CEP 22290-240

Para pedidos de licenças com relação a informações sobre DBCS (Conjunto de Caracteres de Byte Duplo), entre em contato com o Departamento de Propriedade Intelectual da IBM em seu país ou envie pedidos, por escrito, para:

IBM World Trade Asia Corporation Licensing 2-31 Roppongi 3-chome, Minato-ku Tokyo 106-0032, Japan

**O seguinte parágrafo não se aplica ao Reino Unido e a nenhum país em que tais disposições não estejam de acordo com a legislação local:** A INTERNATIONAL BUSINESS MACHINES CORPORATION FORNECE ESTA PUBLICAÇÃO "NO ESTADO EM QUE SE ENCONTRA" SEM GARANTIA DE NENHUM TIPO, SEJA EXPRESSA OU IMPLÍCITA, INCLUINDO, MAS NÃO SE LIMITANDO ÀS GARANTIAS IMPLÍCITAS DE MERCADO OU DE ADEQUAÇÃO A UM DETERMINADO PROPÓSITO. Alguns países não permitem a exclusão de garantias expressas ou implícitas em certas transações; portanto, esta disposição pode não se aplicar ao Cliente.

Estas informações podem incluir imprecisões técnicas ou erros tipográficos. Periodicamente, são feitas alterações nas informações aqui contidas; tais alterações serão incorporadas em futuras edições desta publicação. A IBM pode, a qualquer momento, aperfeiçoar e/ou alterar o(s) produto(s) ou programa(s) descrito(s) nesta publicação sem aviso prévio.

Quaisquer referências nestas informações a Web sites não-IBM são fornecidas apenas para conveniência e não servem de maneira alguma como endosso para estes Web sites. Os materiais destes Web sites não são partes dos materiais para este produto IBM e a utilização de tais Web sites é de seu próprio risco.

A IBM pode utilizar ou distribuir as informações fornecidas da forma que julgar apropriada sem incorrer em qualquer obrigação para com o Cliente.

Os licenciados deste programa que desejam obter informações adicionais sobre o mesmo com o objetivo de permitir: (i) a troca de informações entre programas criados independentemente e outros programas (incluindo este) e (ii) a utilização mútua das informações trocadas, devem entrar em contato com a:

Gerência de Relações Comerciais e Industriais da IBM Brasil

<span id="page-45-0"></span>Av. Pasteur, 138-146 Botafogo Rio de Janeiro, RJ CEP 22290-240

Tais informações podem estar disponíveis sob termos e condições apropriadas, incluindo, em alguns casos, o pagamento de uma taxa.

O programa licenciado descrito nestas informações e todo o material licenciado disponível são fornecidos pela IBM sob os termos do Contrato com o Cliente IBM, do Contrato Internacional de Licença do Programa IBM, do Acordo de Licença IBM para Código de Máquina ou de qualquer outro acordo equivalente.

Todos os dados sobre desempenho aqui descritos foram determinados em um ambiente controlado. Portanto, os resultados obtidos em outros ambientes operacionais poderão variar significativamente. Algumas medidas podem ter sido tomadas em sistemas em fase de desenvolvimento e não há garantia de que tais medidas sejam as mesmas nos sistemas normalmente disponíveis. Além disso, algumas medidas podem ter sido estimadas através de extrapolação. Os resultados reais podem variar. Os usuários deste documento devem verificar os dados aplicáveis para o ambiente específico.

As informações referentes a produtos não-IBM foram obtidas com os fornecedores desses produtos, anúncios publicados ou outras fontes de publicidade disponíveis. A IBM não testou estes produtos e não pode confirmar a precisão de seu desempenho, da compatibilidade ou de qualquer outra reivindicação relacionada a produtos não-IBM. As dúvidas sobre os recursos dos produtos não-IBM devem ser encaminhadas aos fornecedores desses produtos.

Todas as declarações referentes a futuras instruções ou intenções da IBM estão sujeitas a alterações ou remoção sem aviso prévio e representam apenas metas e objetivos.

Estas informações contêm exemplos de dados e relatórios utilizados em operações comerciais diárias. Para ilustrá-los da forma mais completa possível, os exemplos incluem nomes de pessoas, empresas, marcas e produtos. Todos esses nomes são fictícios e qualquer semelhança com os nomes e endereços utilizados por uma empresa real é mera coincidência.

#### LICENÇA DE DIREITOS AUTORAIS:

Estas informações contêm exemplos de programas aplicativos na linguagem fonte, ilustrando as técnicas de programação em diversas plataformas operacionais. Você pode copiar, modificar e distribuir estas amostras de programas sem a necessidade de pagar a IBM, com objetivos de desenvolvimento, utilização, marketing ou distribuição de programas aplicativos em conformidade com a interface de programação do aplicativo para a plataforma operacional para a qual os programas de amostra são criados. Esses exemplos não foram completamente testados sob todas as condições. Portanto, a IBM não pode garantir ou implicar a confiabilidade, manutenção ou função destes programas.

Cada cópia ou parte deste exemplo de programas ou qualquer trabalho derivado deve incluir um aviso de copyright com os dizeres:

© (nome da empresa) (ano). Partes deste código são derivadas dos Programas de Exemplo da IBM Corporation. ©Copyright IBM Corp. \_digite o(s) ano(s)\_. Todos os direitos reservados.

Se estiver visualizando estas informações em cópia eletrônica, as fotos e ilustrações podem não aparecer.

## **Informações da Interface de Programação**

Esta publicação de visão geral do banco de dados documenta as Interfaces de Programação planejadas que permitem ao cliente gravar programas para obter os serviços do IBM i5/OS.

## <span id="page-46-0"></span>**Marcas Registradas**

Os termos a seguir são marcas registradas da International Business Machines Corporation nos Estados Unidos e/ou em outros países:

eServer i5/OS IBM IBM (logotipo) iSeries

Outros nomes de empresas, produtos e serviços podem ser marcas registradas ou marcas de serviço de terceiros.

### **Termos e Condições**

As permissões para o uso dessas publicações estão sujeitas aos seguintes termos e condições.

**Uso Pessoal:** essas publicações podem ser reproduzidas para uso pessoal, não comercial, desde que todos os avisos de propriedade sejam preservados. Não é possível distribuir, exibir ou fazer trabalhos derivados dessas publicações ou de nenhuma parte desse documento, sem consentimento expresso da IBM.

**Uso Comercial:** é permitido reproduzir, distribuir e expor essas publicações exclusivamente dentro de sua empresa, desde que todos os avisos de propriedade sejam preservados. Não é possível fazer trabalhos derivados dessas publicações, ou reproduzir, distribuir ou exibir essas publicações ou qualquer parte deste documento fora da sua empresa, sem o consentimento expresso da IBM.

Exceto conforme concedido expressamente nessa permissão, nenhuma outra permissão, licença ou direito é concedido, seja expressa ou implícita, às publicações ou a qualquer informação, dados, software ou outra propriedade intelectual contida neste documento.

A IBM reserva-se o direito de revogar as permissões aqui concedidas, sempre que, a seu critério, o uso das publicações prejudicar seus interesses ou, conforme determinação da IBM, as instruções anteriormente citadas não estiverem sendo seguidas da forma apropriada.

Não é permitido fazer download, exportar ou reexportar estas informações, exceto em total conformidade com todas as leis e regulamentos aplicáveis, incluindo todas as leis e regulamentos de exportação dos Estados Unidos.

A IBM NÃO FORNECE NENHUMA GARANTIA SOBRE O CONTEÚDO DESSAS PUBLICAÇÕES. AS PUBLICAÇÕES SÃO FORNECIDAS ″NO ESTADO EM QUE SE ENCONTRAM″ E SEM GARANTIA DE NENHUM TIPO, SEJA EXPRESSA OU IMPLÍCITA, INCLUINDO MAS NÃO SE LIMITANDO ÀS GARANTIAS IMPLÍCITAS DE MERCADO, NÃO-INFRAÇÃO E DE ADEQUAÇÃO A UM DETERMINADO PROPÓSITO.

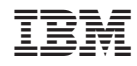

Impresso em Brazil